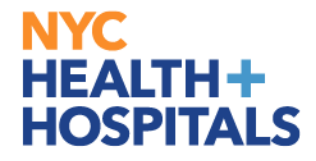

# **New Group 11 Performance Evaluation** PeopleSoft Process

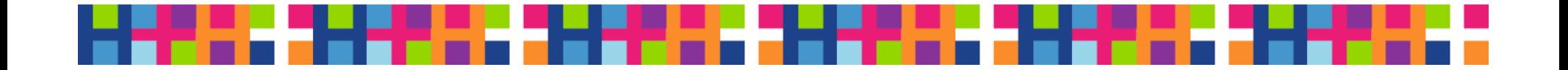

# **Webinar Agenda**

### **Performance Management in PeopleSoft**

- $\mathbb{R}^n$ Part I: NYC H+H Strategy
- $\mathcal{L}_{\mathcal{A}}$ Part II: Performance Management as an Employee
- $\mathcal{L}^{\text{eff}}$ Part III: Performance Management as an Evaluator

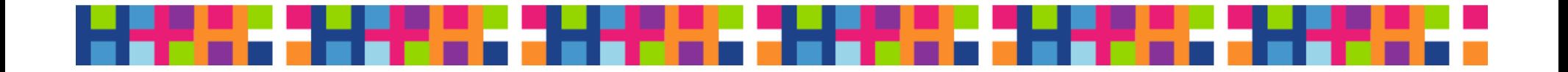

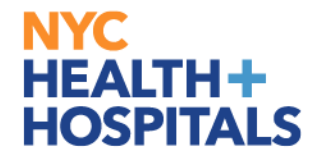

# **Part 1**

# NYC Health + Hospitals Strategy

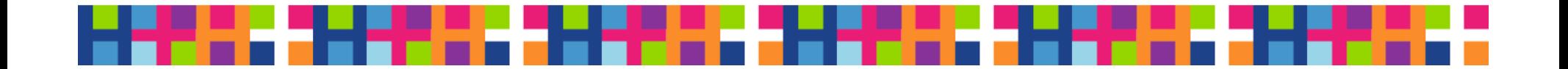

### **NYC HEALTH+ HOSPITALS New Performance Management Process**

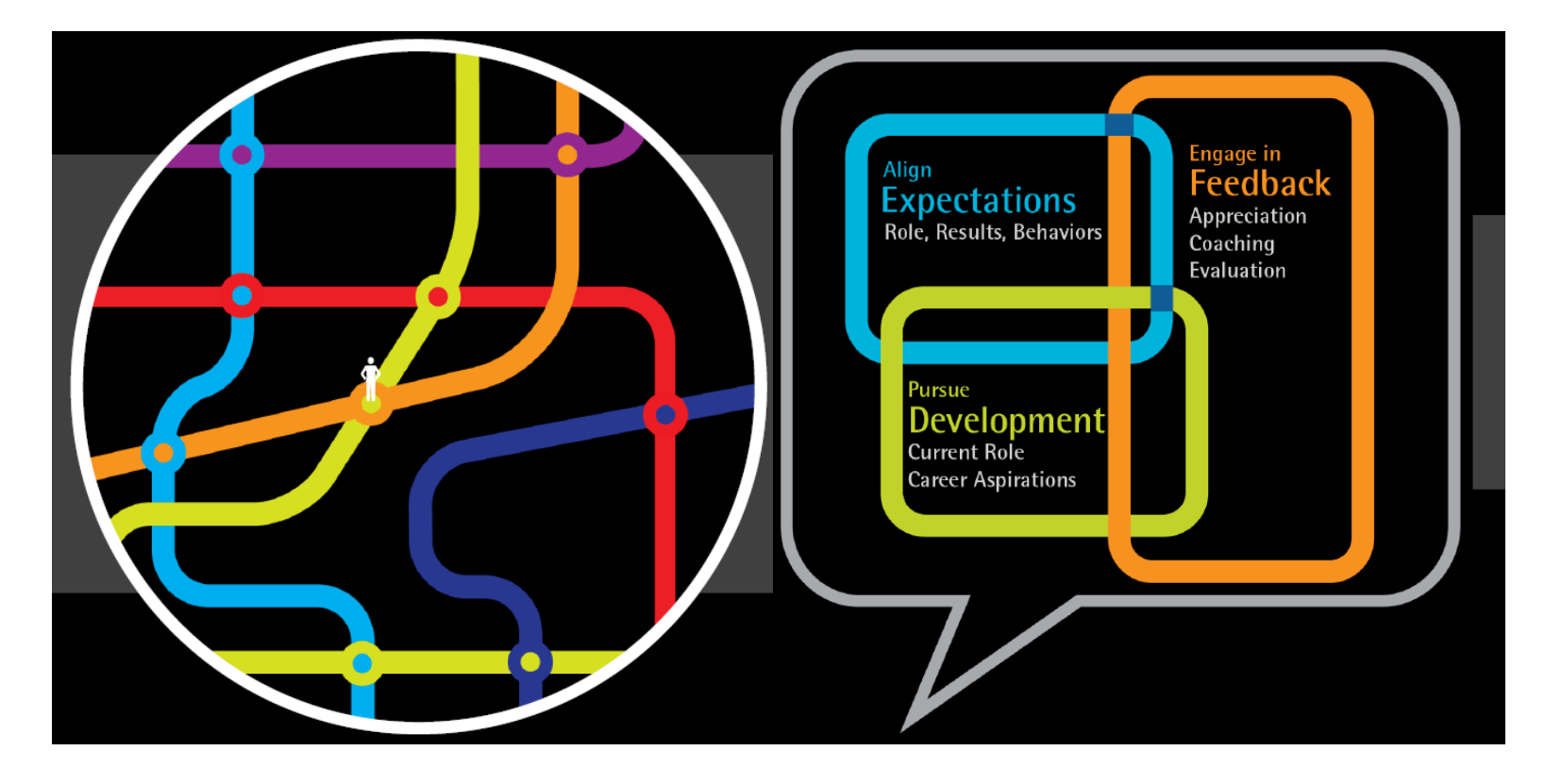

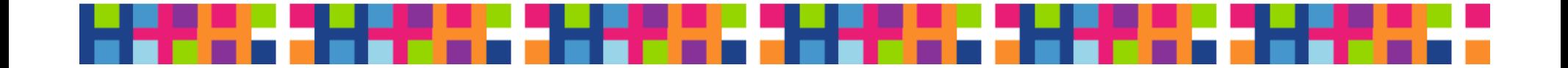

### **Annual Process – Ongoing Feedback**

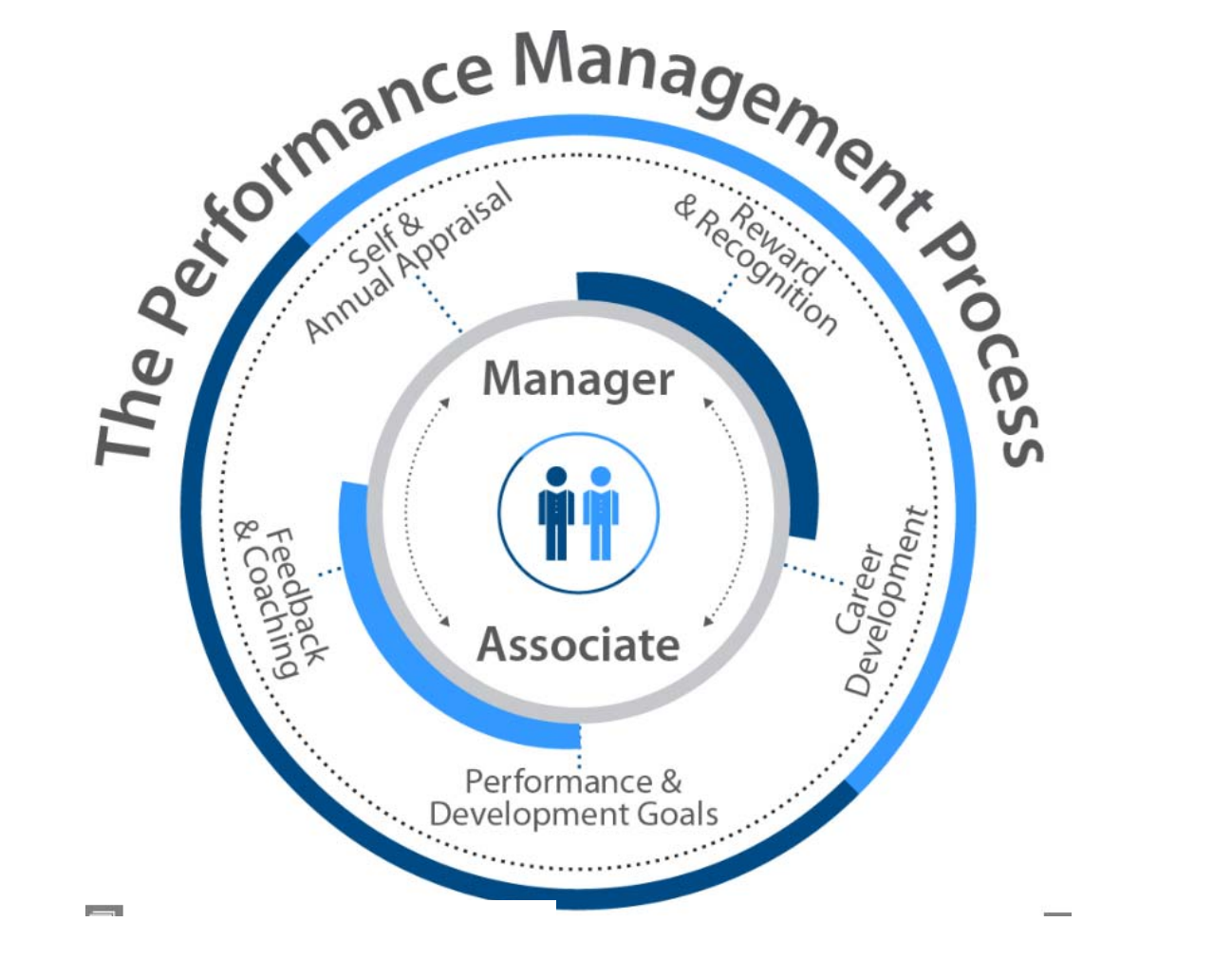

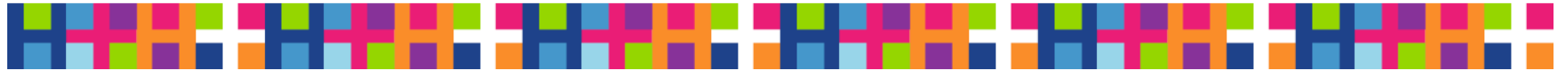

### **Performance Management 4 Stage Process**

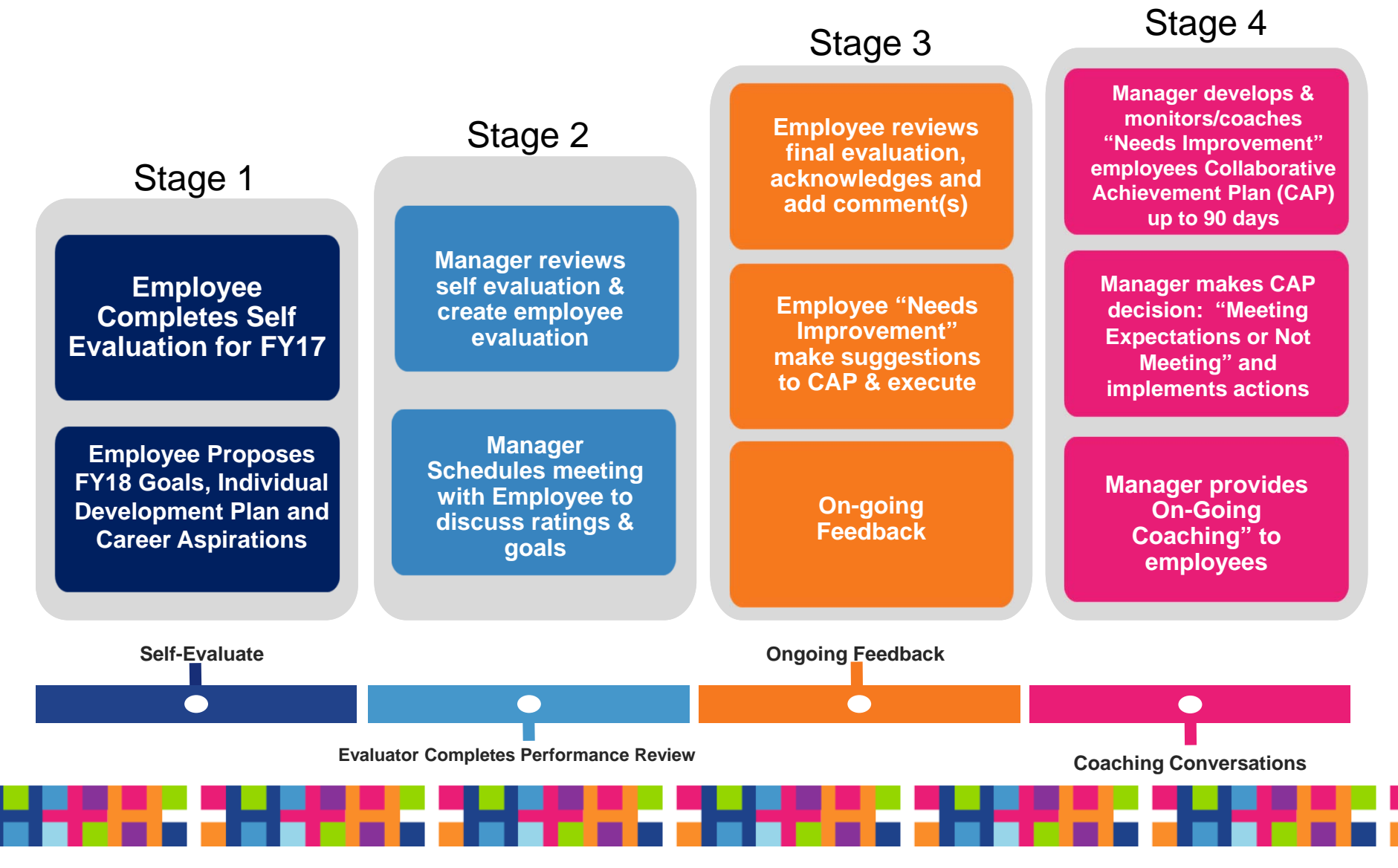

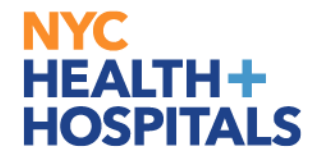

# **Part 2**

# Performance Management as an Employee

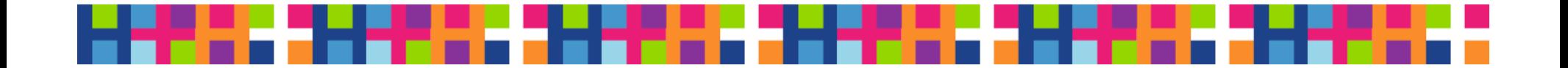

# In Employee Self-Service

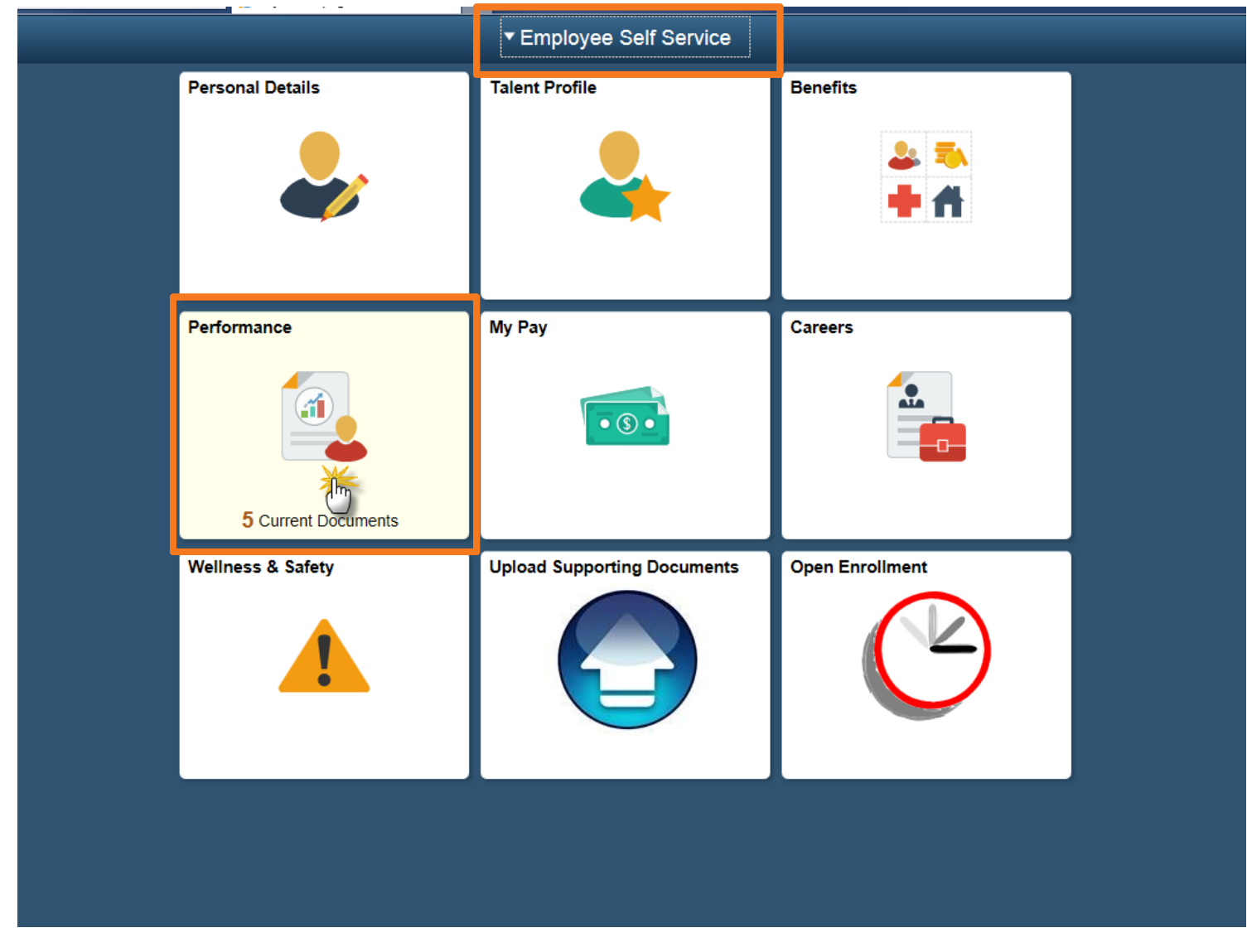

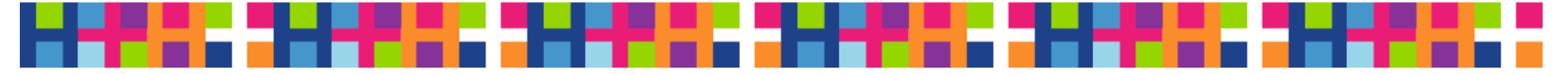

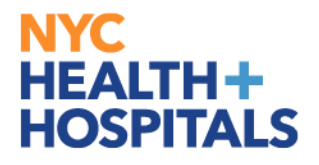

### Select FY17 Performance Document

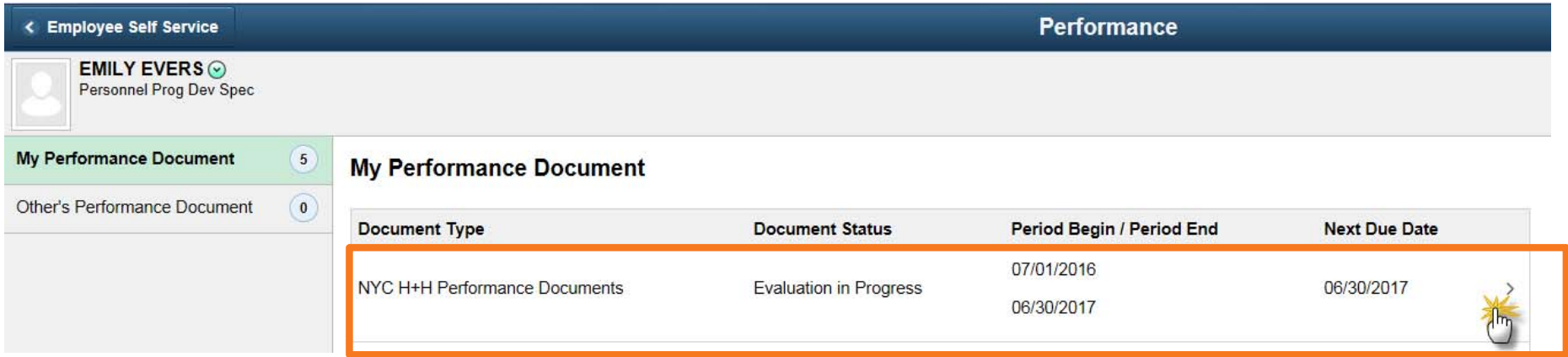

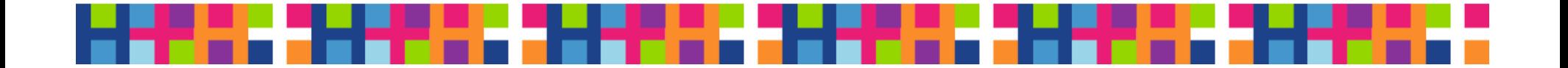

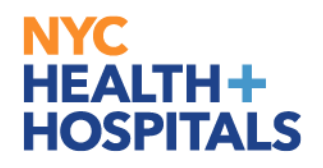

### Self-Evaluation Section Header

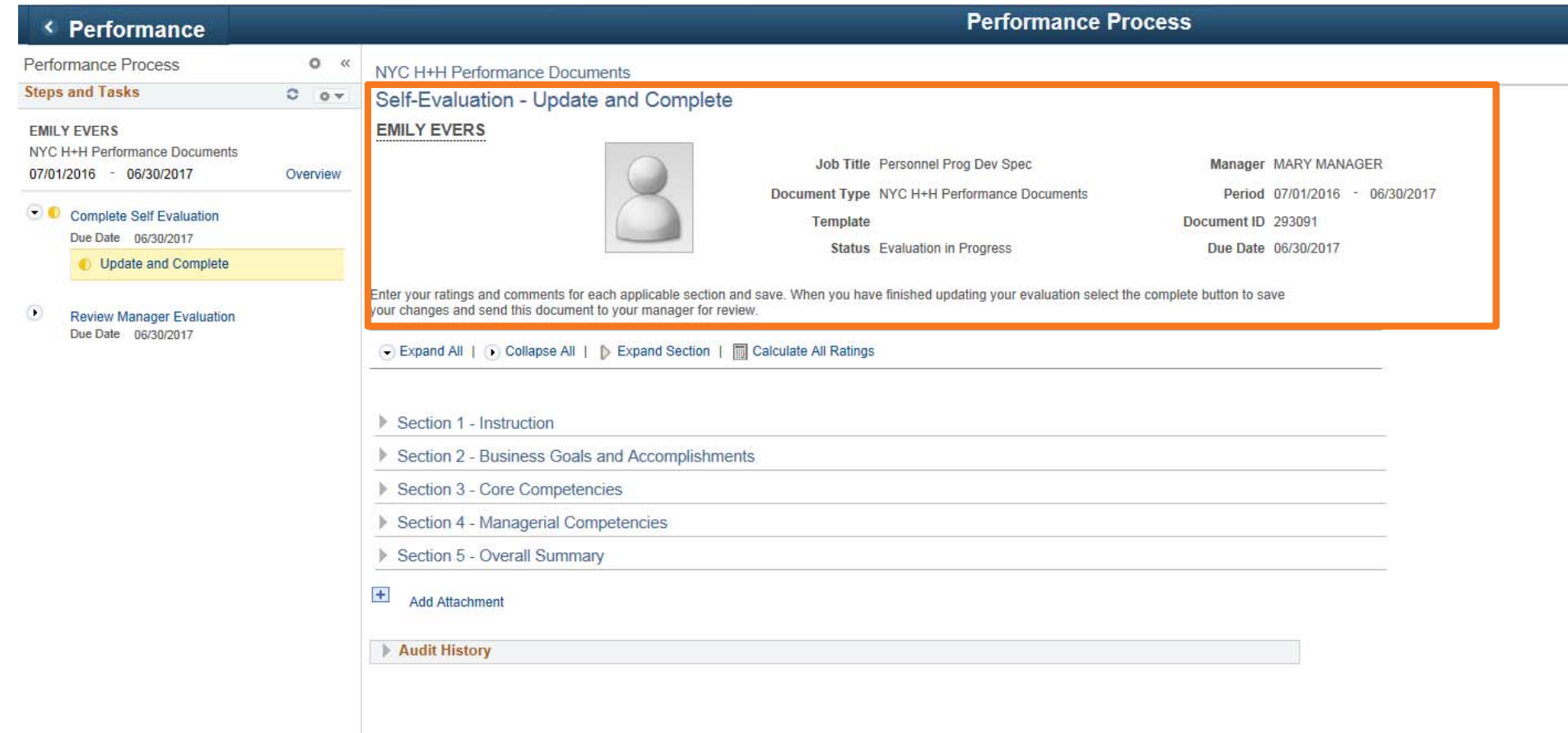

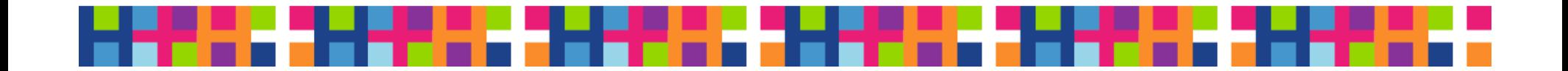

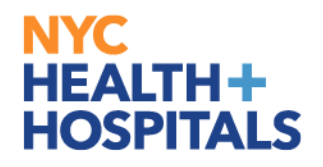

# Expand All and Collapse All Feature

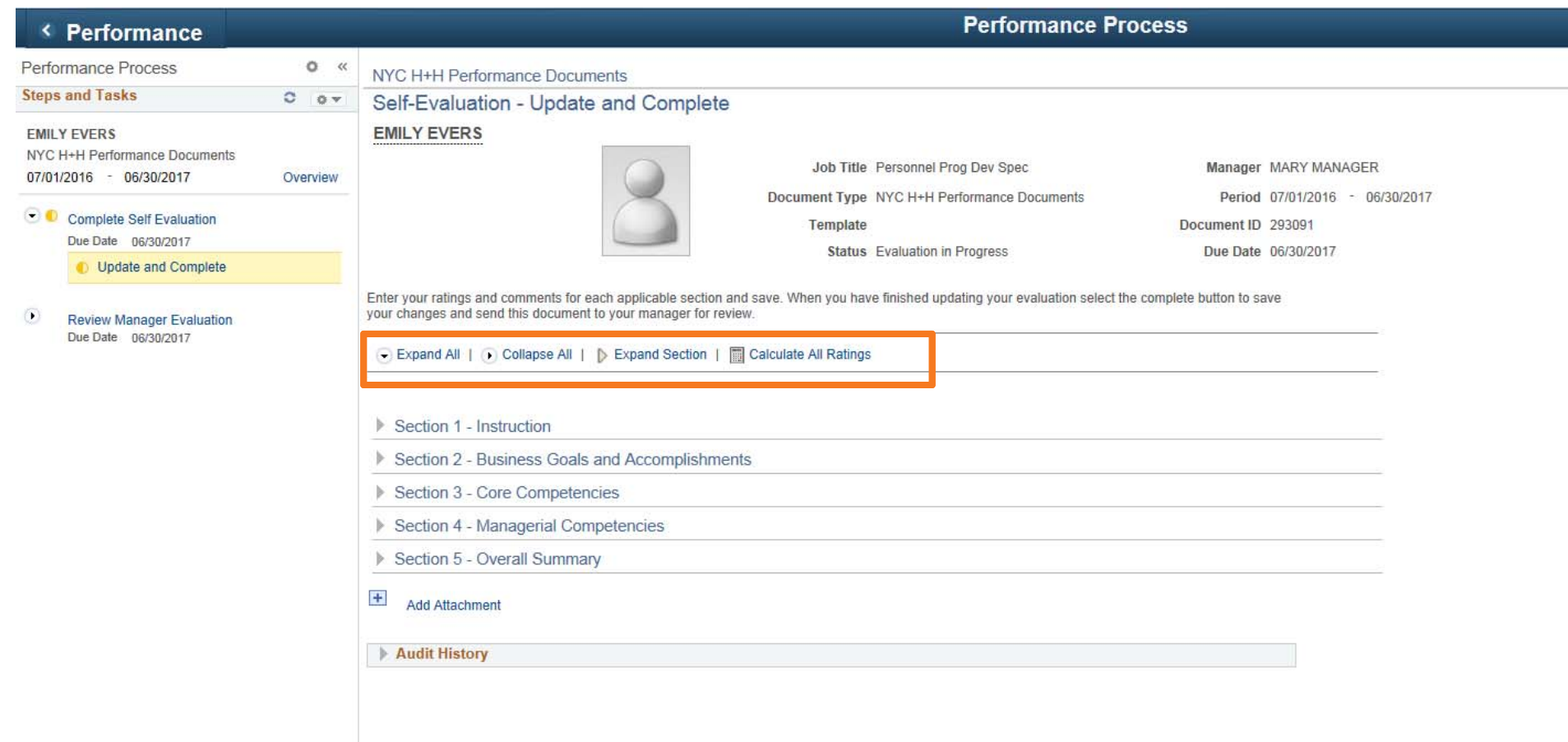

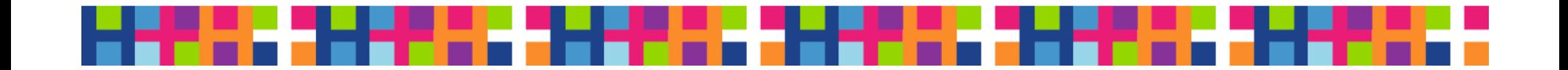

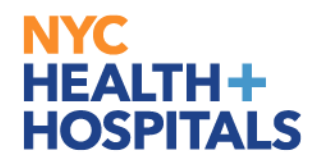

### Performance Document Sections

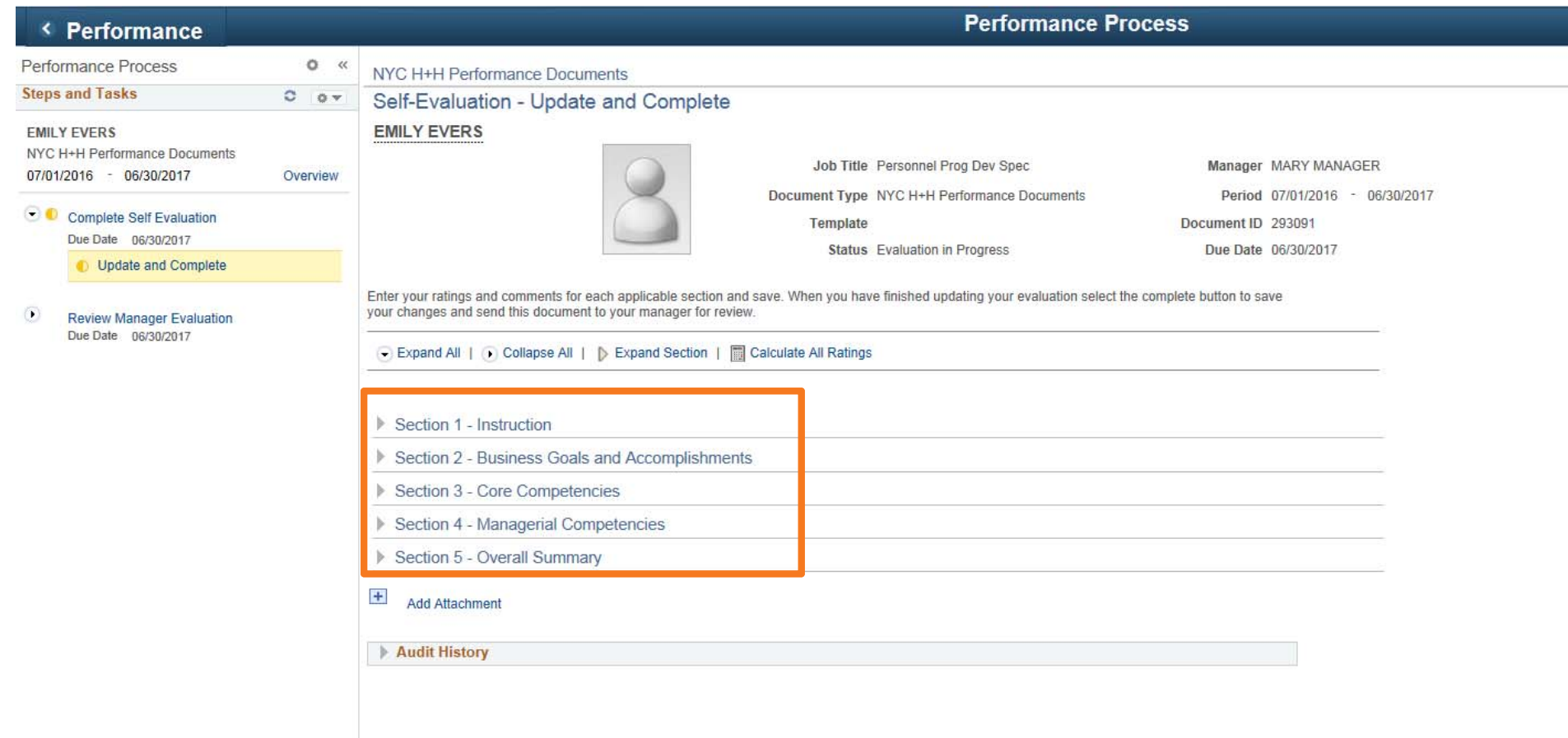

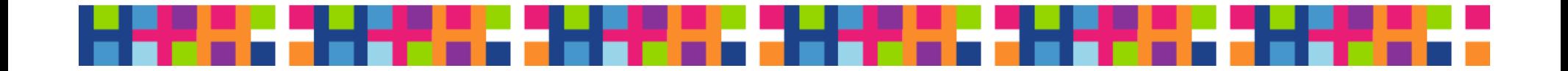

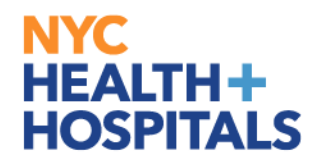

# Expand the Instructions

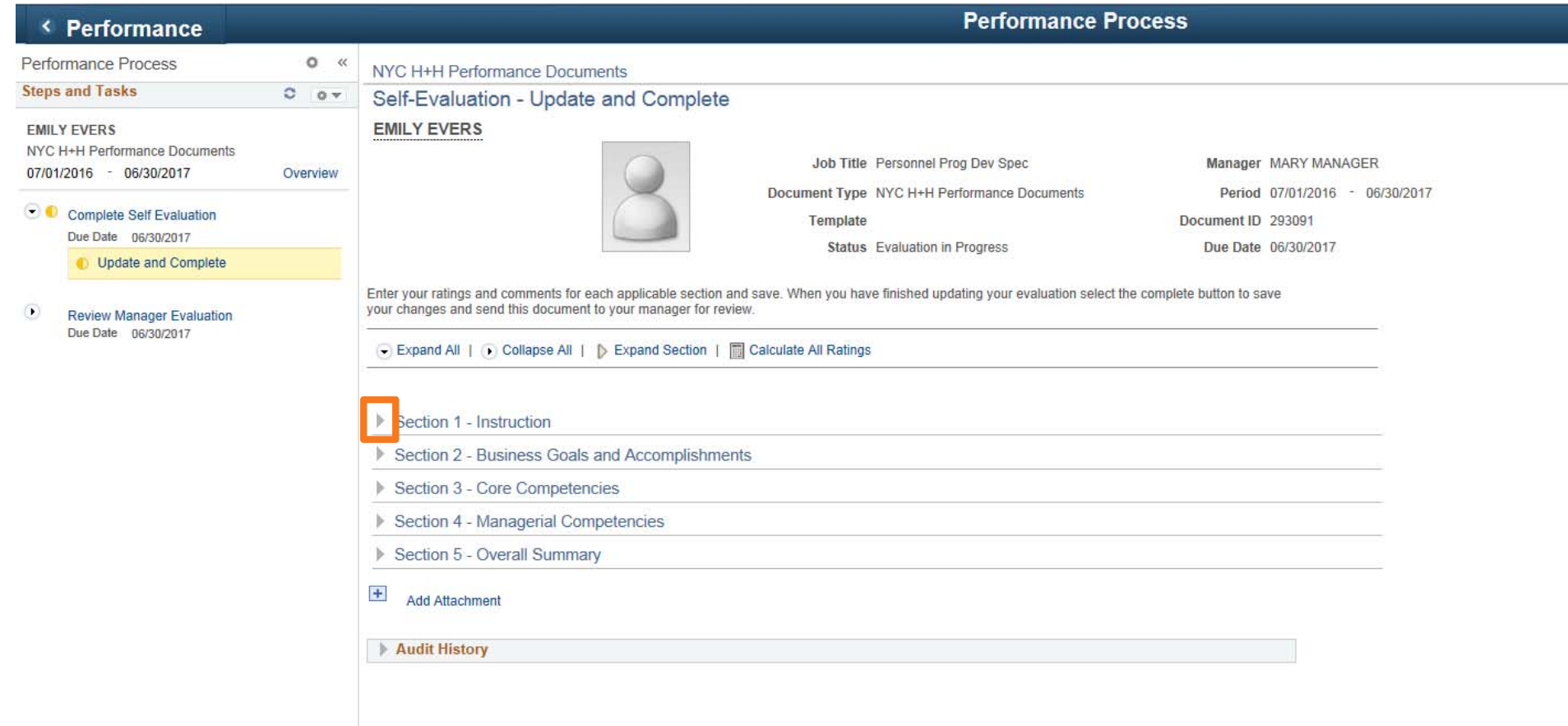

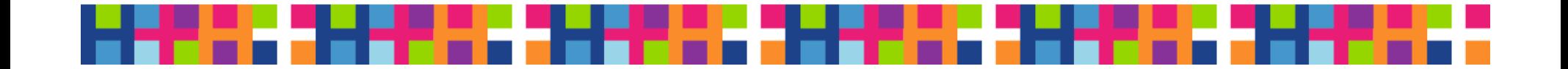

### Review the Instructions

NYC H+H Performance Documents

#### Self-Evaluation - Update and Complete

#### **EMILY EVERS**

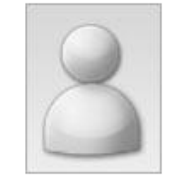

Job Title Personnel Prog Dev Spec Document Type NYC H+H Performance Documents **Template** 

**Status** Evaluation in Progress

Manager MARY MANAGER Period 07/01/2016 - 06/30/2017 Document ID 293091 Due Date 06/30/2017

Enter your ratings and comments for each applicable section and save. When you have finished updating your evaluation select the complete button to save your changes and send this document to your manager for review.

○ Expand All | ○ Collapse All | ■ Calculate All Ratings

#### $\blacktriangledown$  Section 1 - Instruction

Expand | Collapse

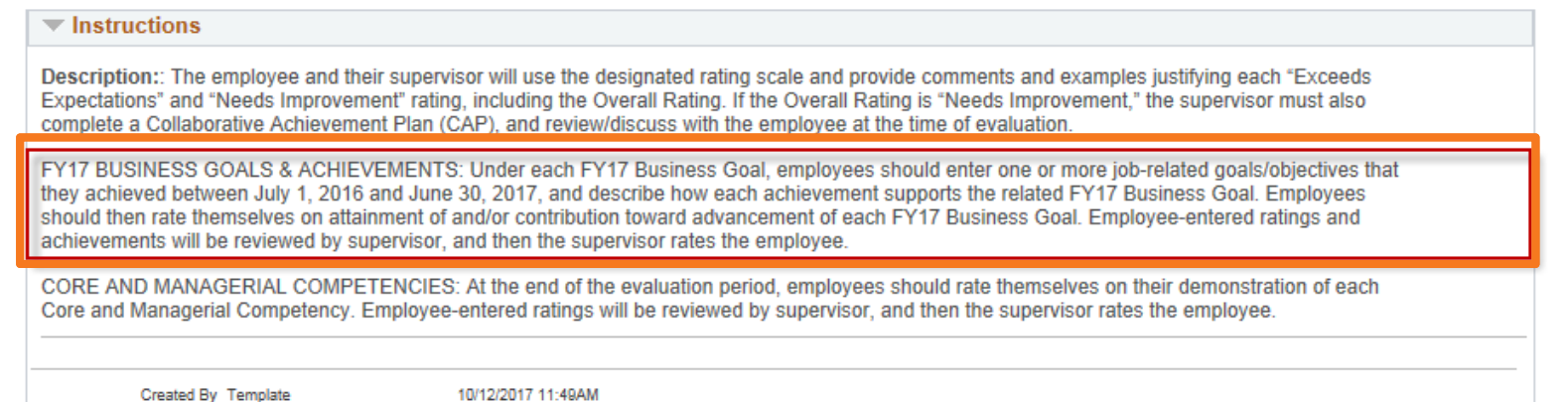

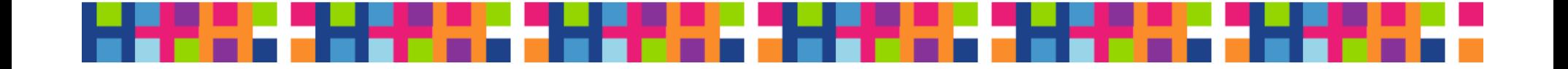

### **NYC HEALTH+ HOSPITALS** Expand Business Goals and Accomplishments

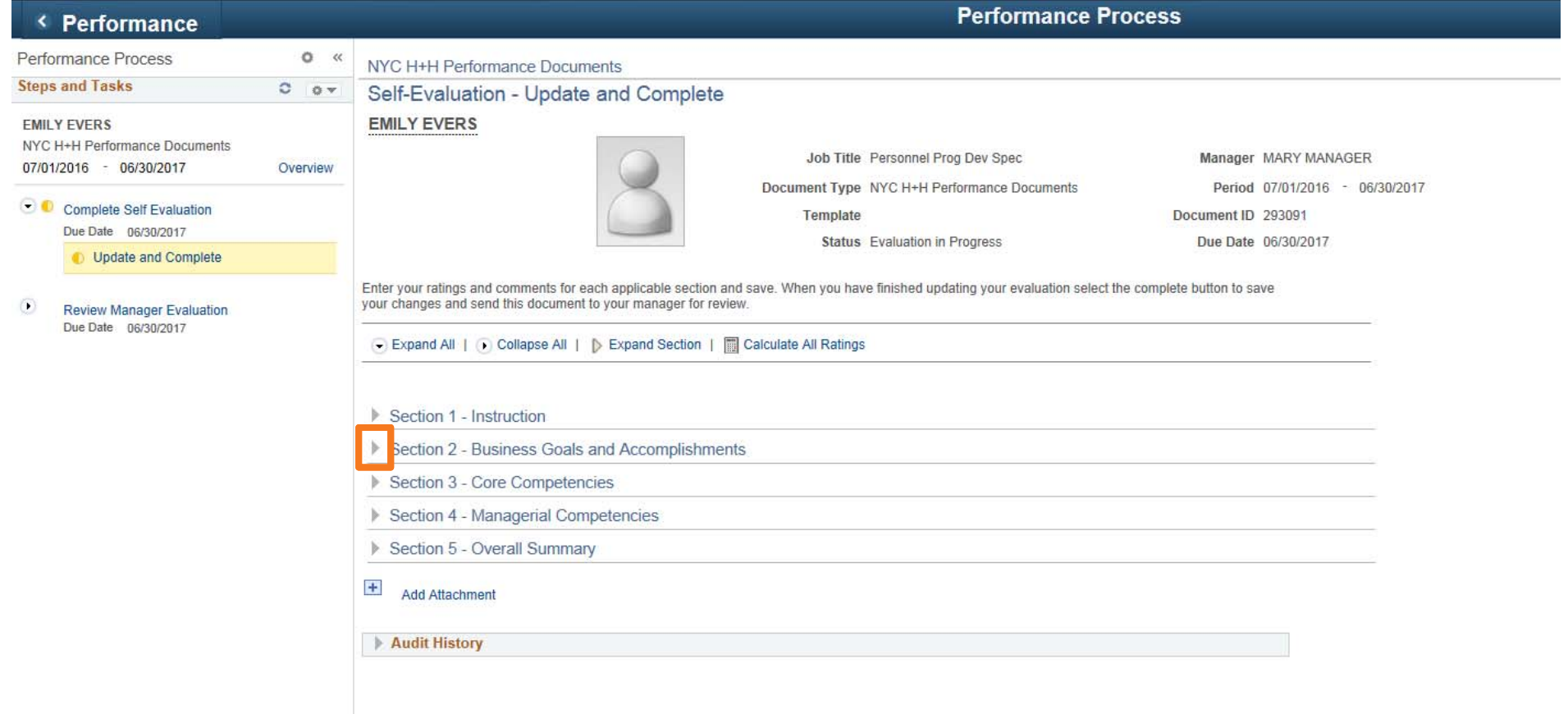

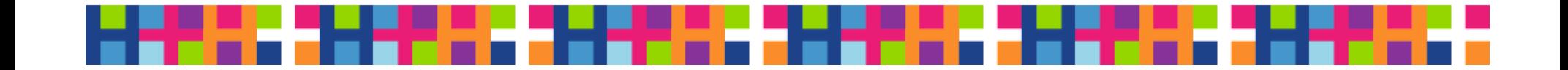

# Expand a Business Goal

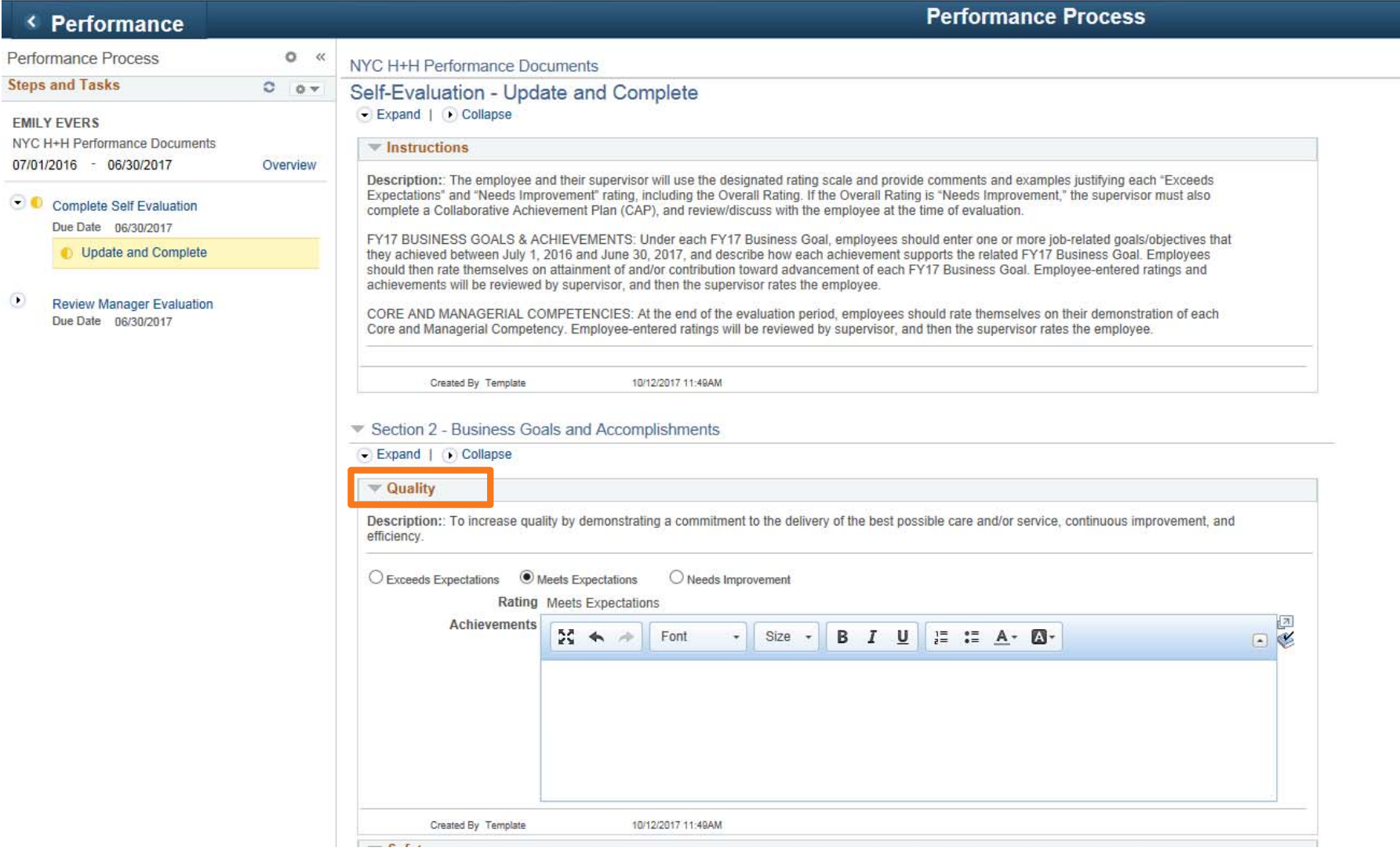

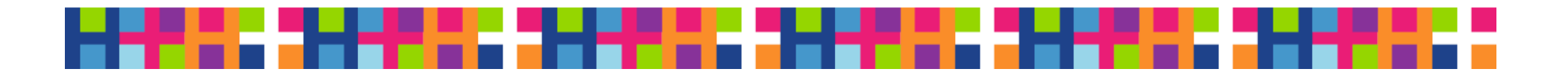

## Self-Evaluate Yourself

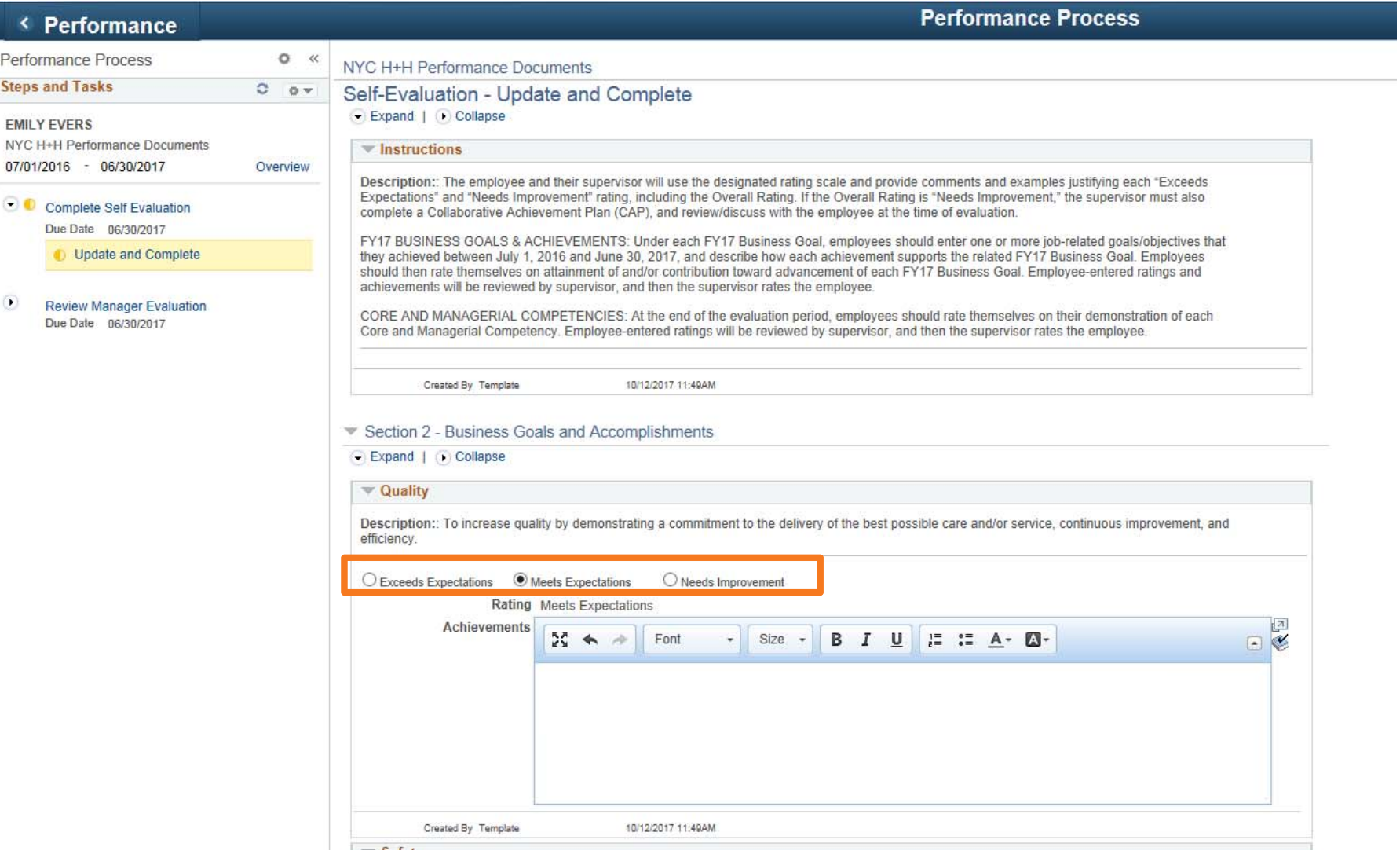

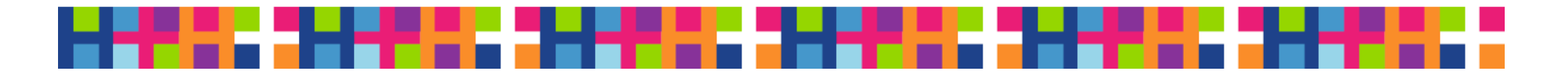

#### **NYC** Enter in your achievements related to **HEALTH+** Business Goal**HOSPITALS**

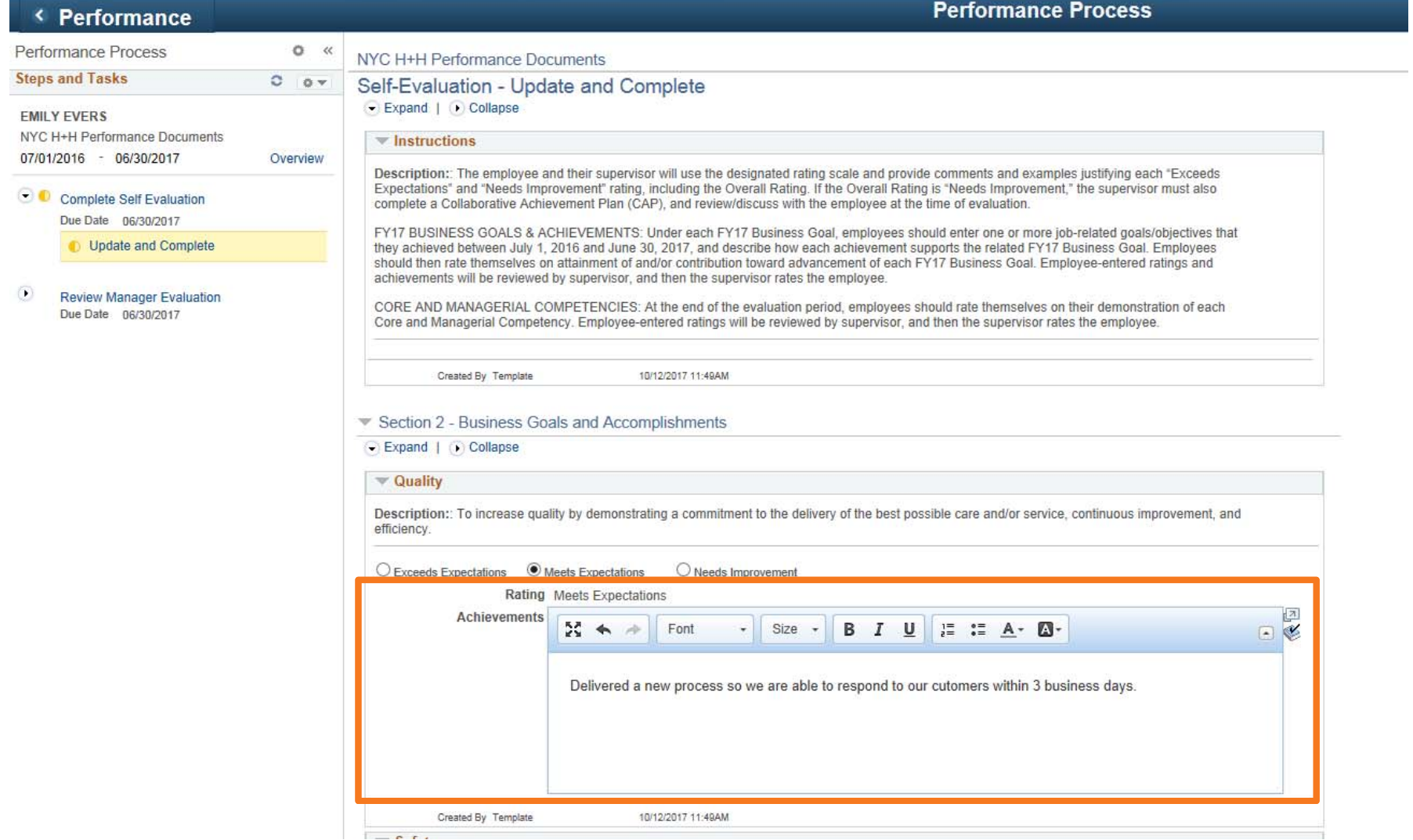

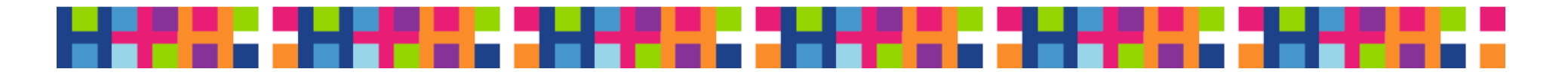

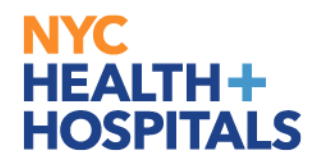

# Expand the Managerial Competencies

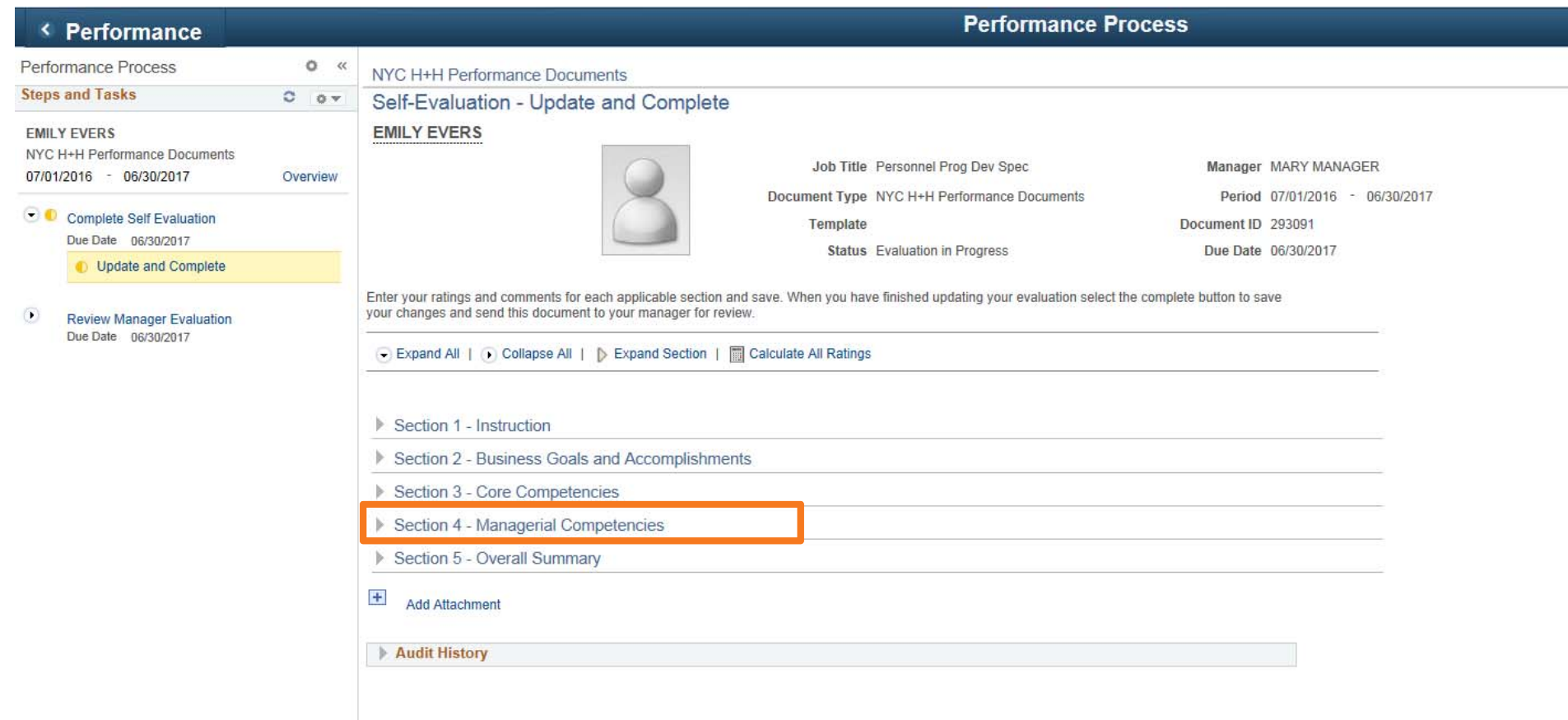

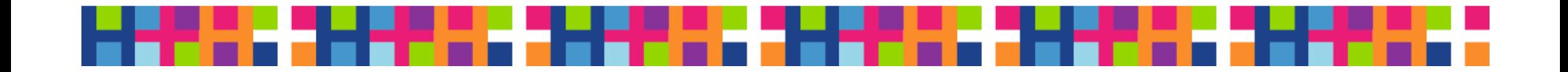

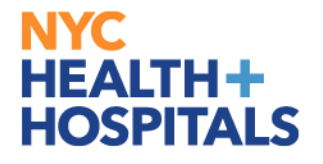

### Calculate Your Section Rating

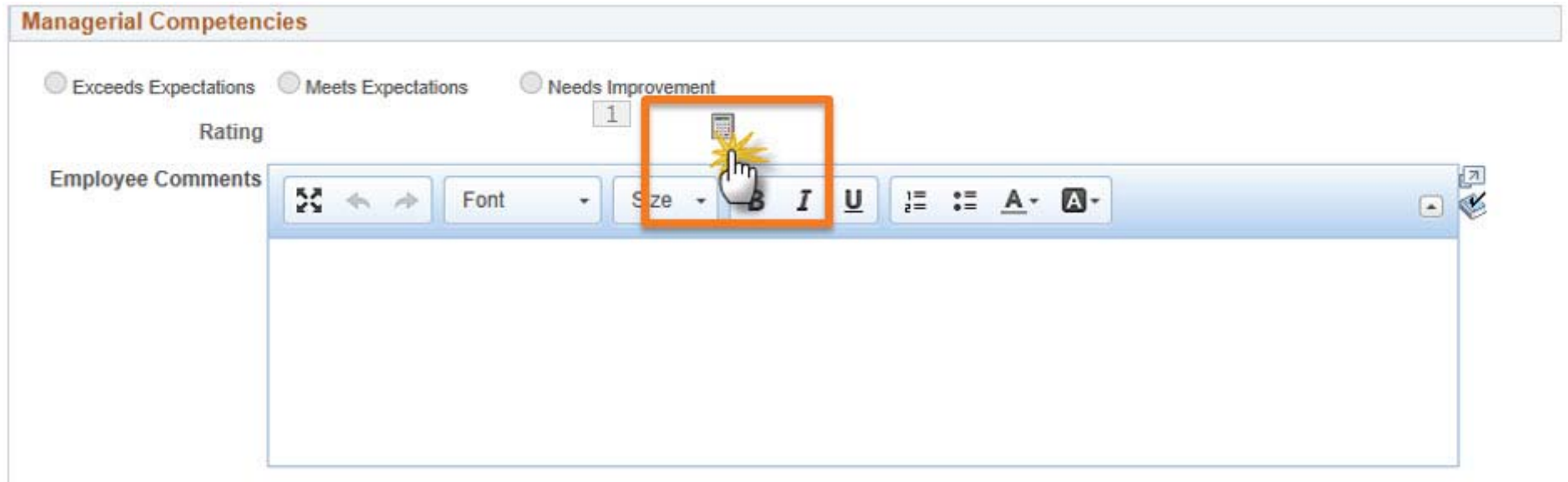

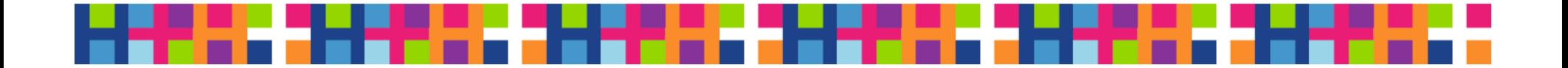

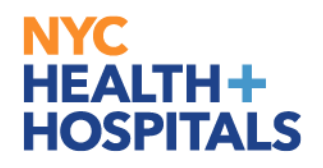

# Expand Overall Summary

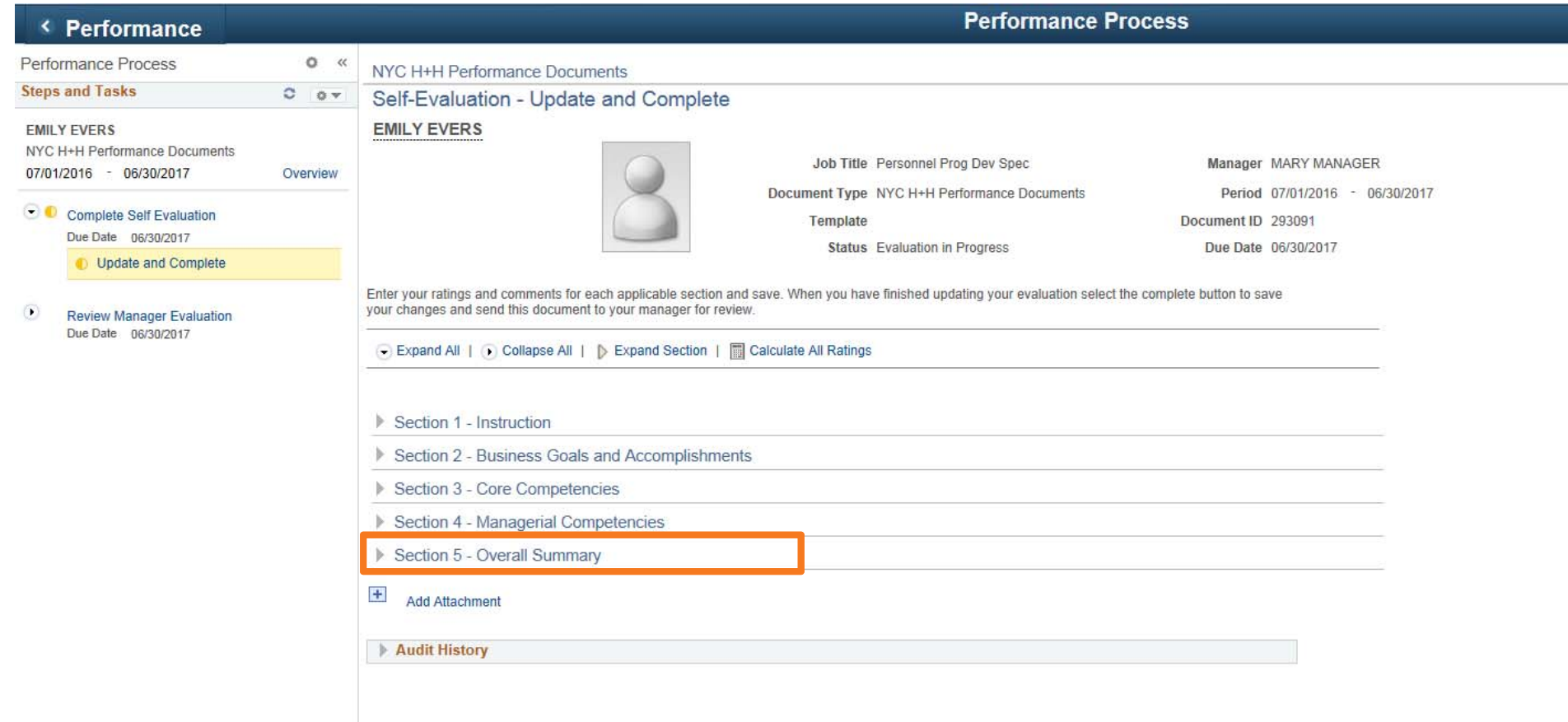

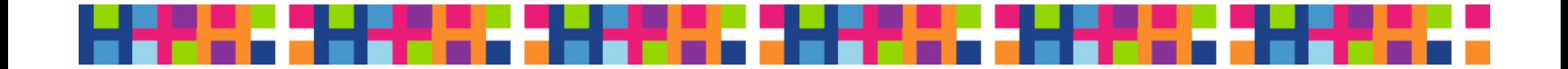

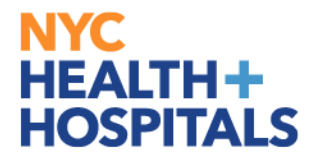

### Calculate Your Overall Rating

#### Gection 5 - Overall Summary

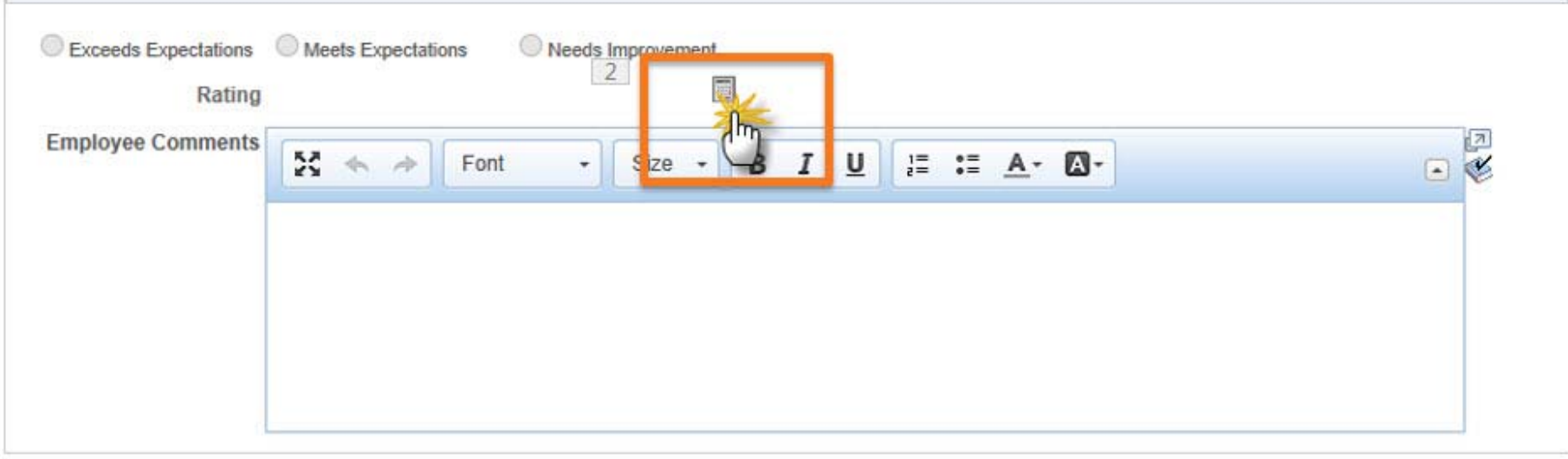

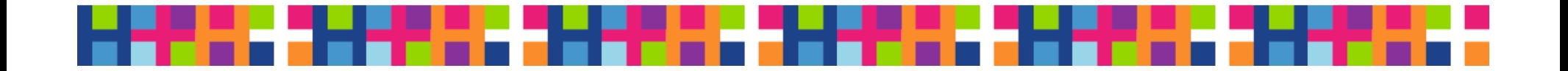

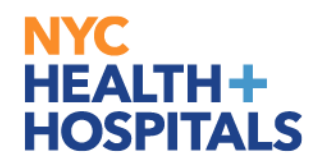

# Attach Supporting Documents

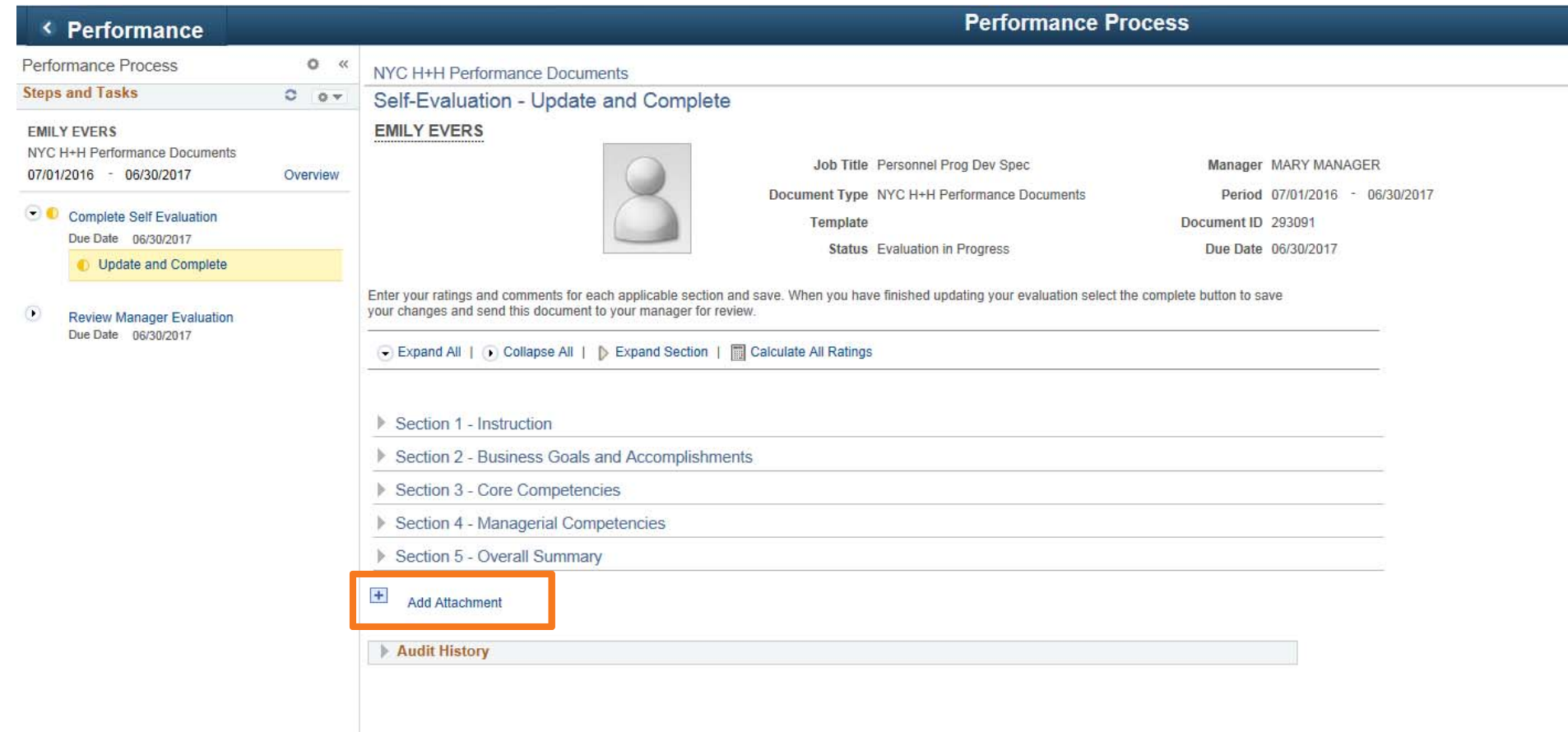

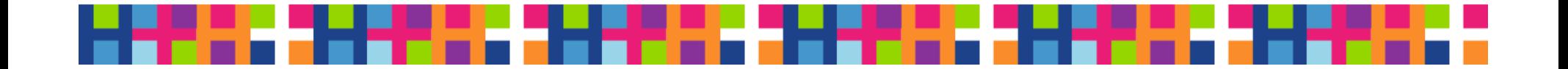

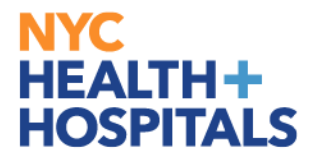

### Indicate Audience to View Attachments

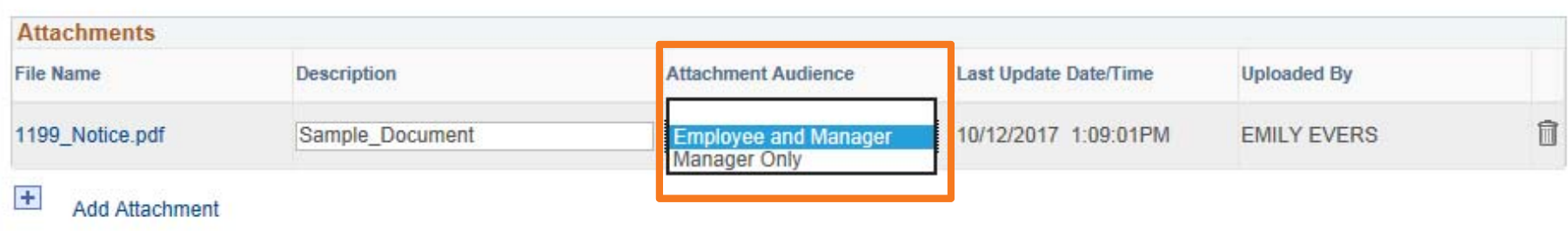

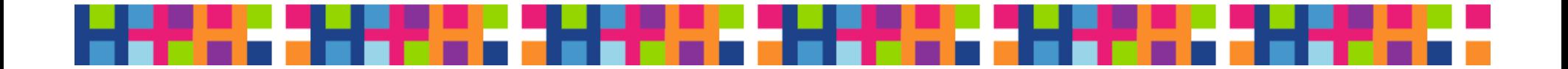

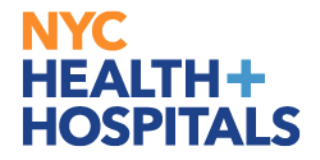

### Complete Your Performance Document

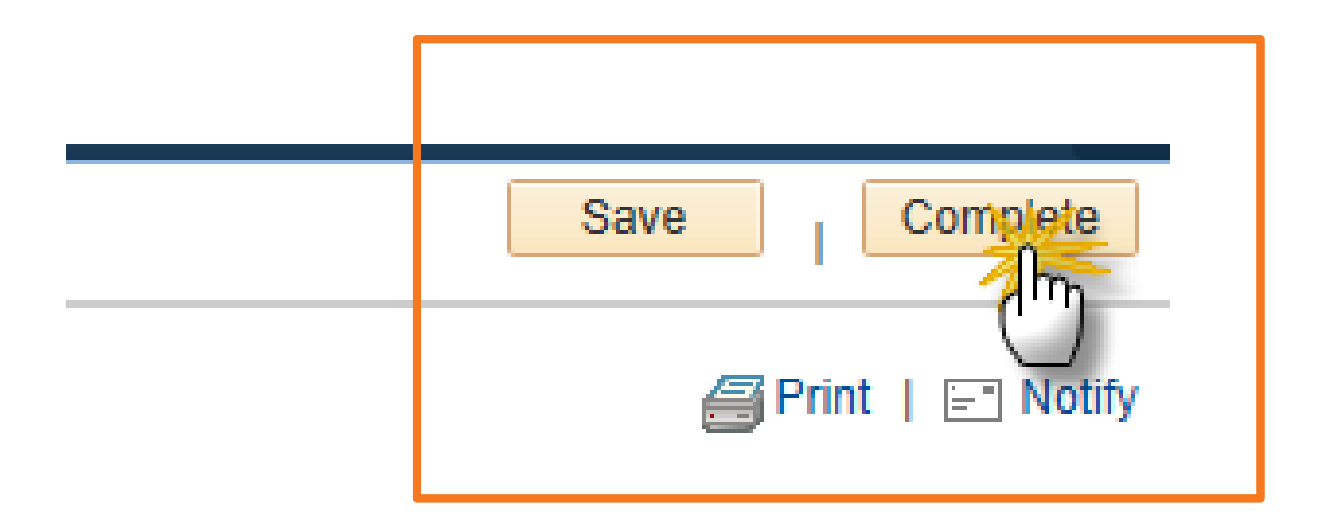

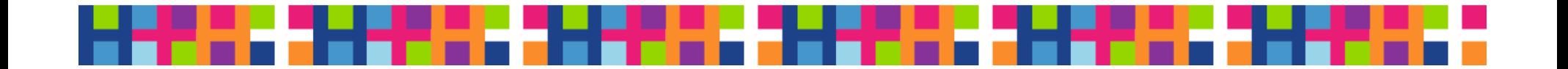

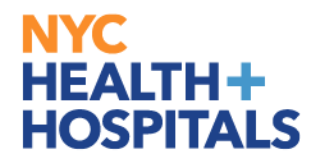

# Confirm the Completion of Your Self-Evaluation

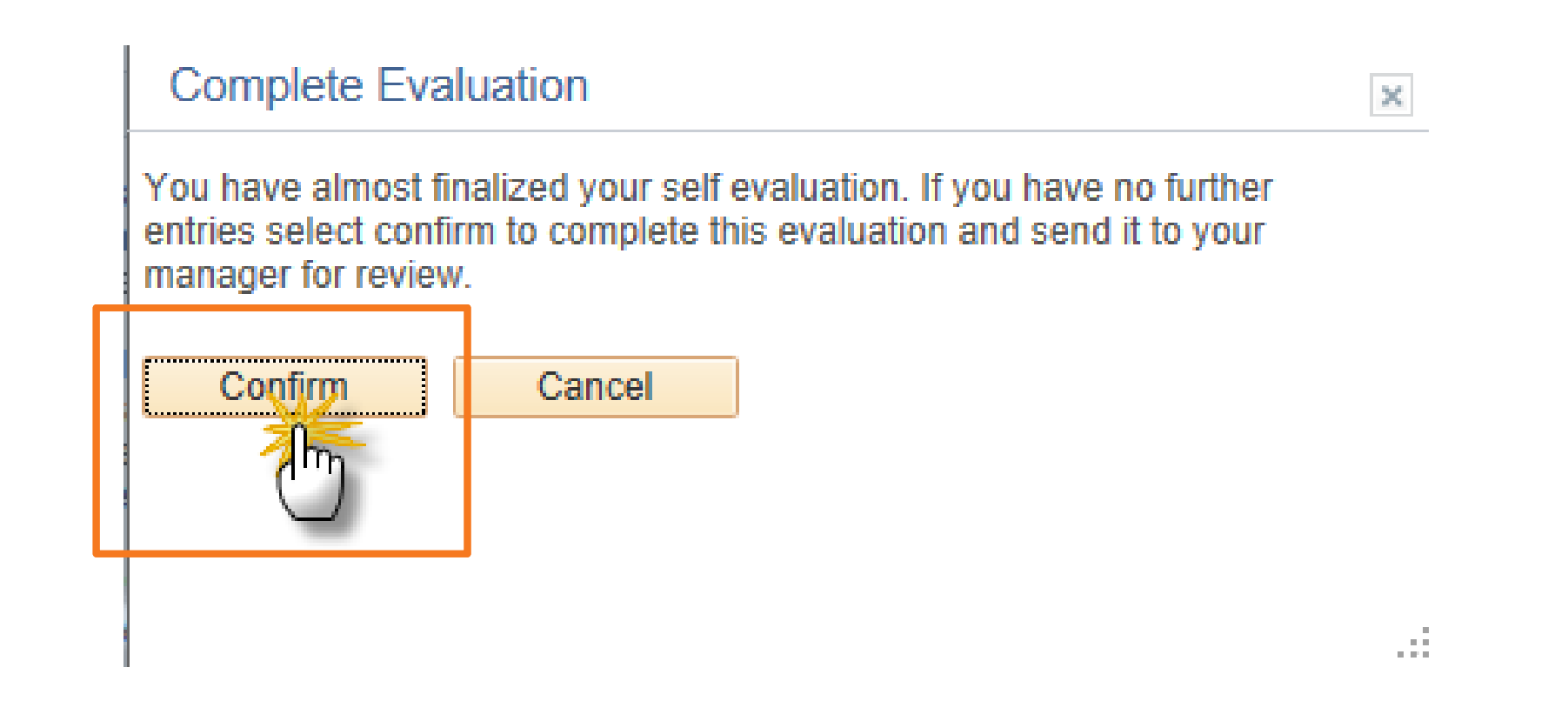

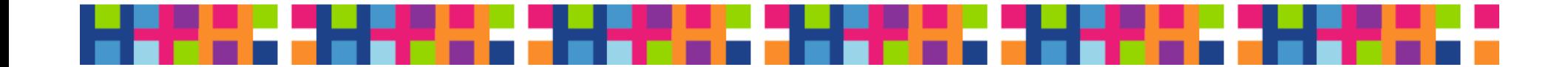

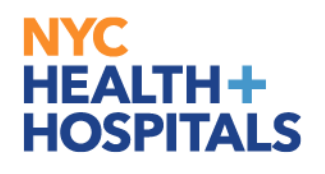

# View Confirmation

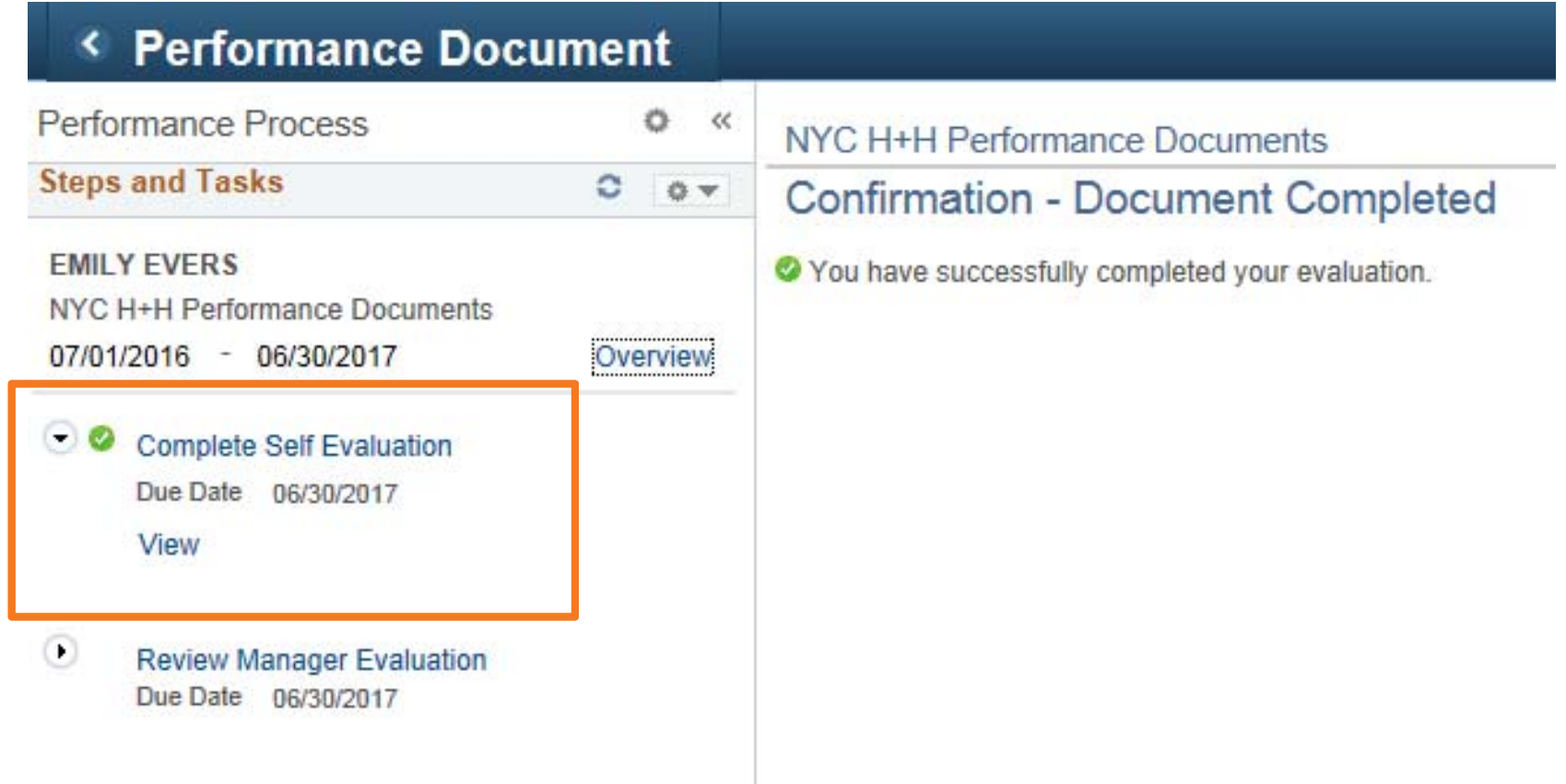

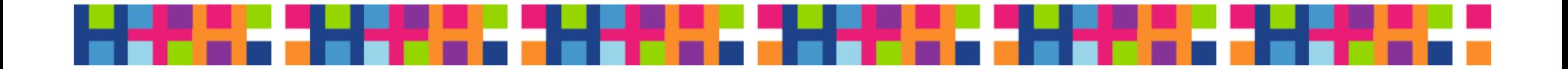

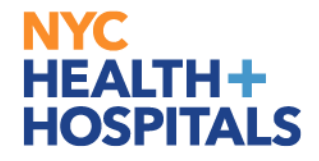

# **Part 3**

# Performance Management as an Evaluator

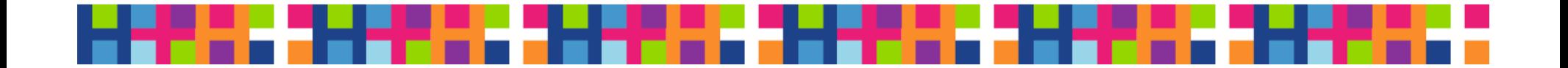

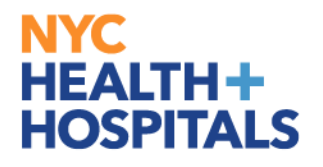

### Email Received by Evaluator

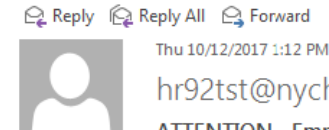

hr92tst@nychhc.org

ATTENTION - Employee's Performance is Ready for Supervisor Evaluation

 $\Delta$ 

#### **Enterprise Vault**

To

Dear Supervisor:

The following employee has submitted their self-evaluation. You must now evaluate this employee's performance in PeopleSoft. You will be able to view the employee's selfratings and overall rating. Only the ratings that you, the supervisor, enter will be calculated toward the employee's final overall rating.

Employee ID: 000005722 Employee Name: EMILY EVERS

You may click on this link to go directly to this NYC H+H Performance Documents: http://hcmsdevwb02.nychhc.org:10050/psp/hr92tst/EMPLOYEE/HRMS/c/ROLE EMPLOYEE.EP NOTIFY.GBL? EP APPRAISAL ID=293091&EP REVIEWER ID=100039514&EP ROLE=M&EP USER ROLE=M&TRANS NAME=EMPDOC-COMPLETE

OR

Please visit Manager Self Service > Team Performance > Performance Documents > Current Documents.

If you have any questions, please contact your Human Resources Department. This communication was sent via Oracle Workflow Technology. Please do not reply to this email.

(Please do not respond to this automatic notification.)

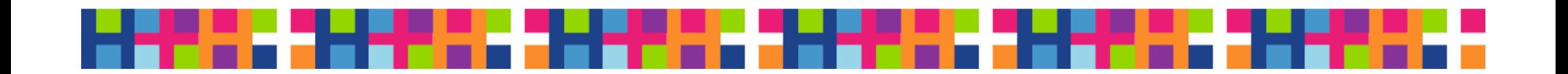

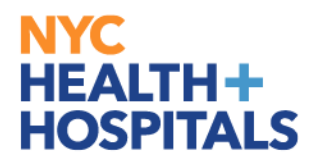

### Log onto Manager Self-Service

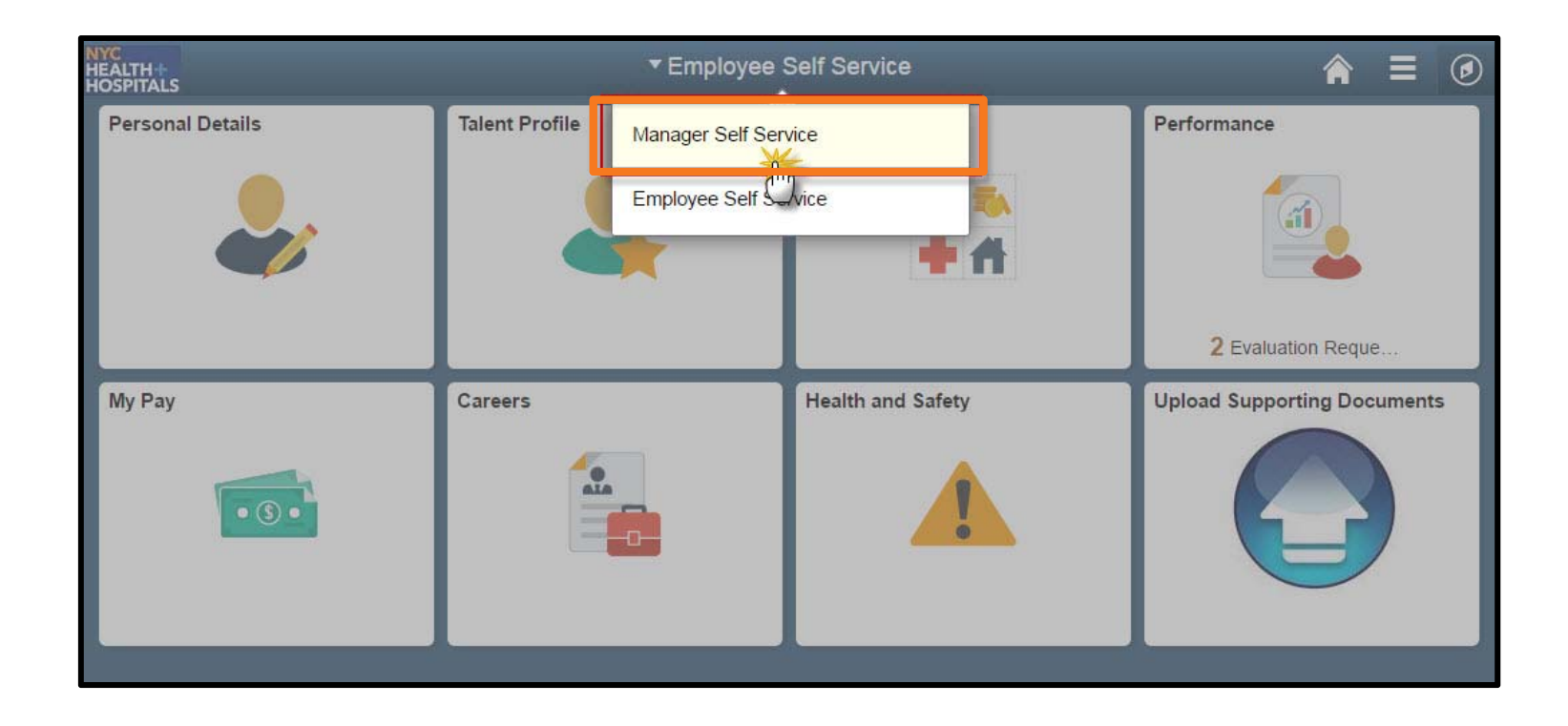

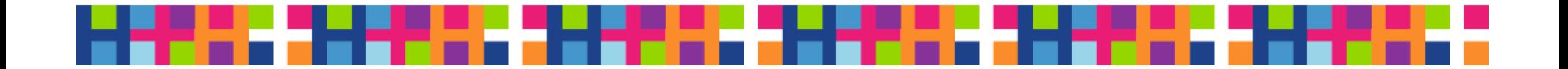

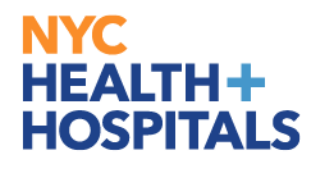

### Select the Manager Dashboard

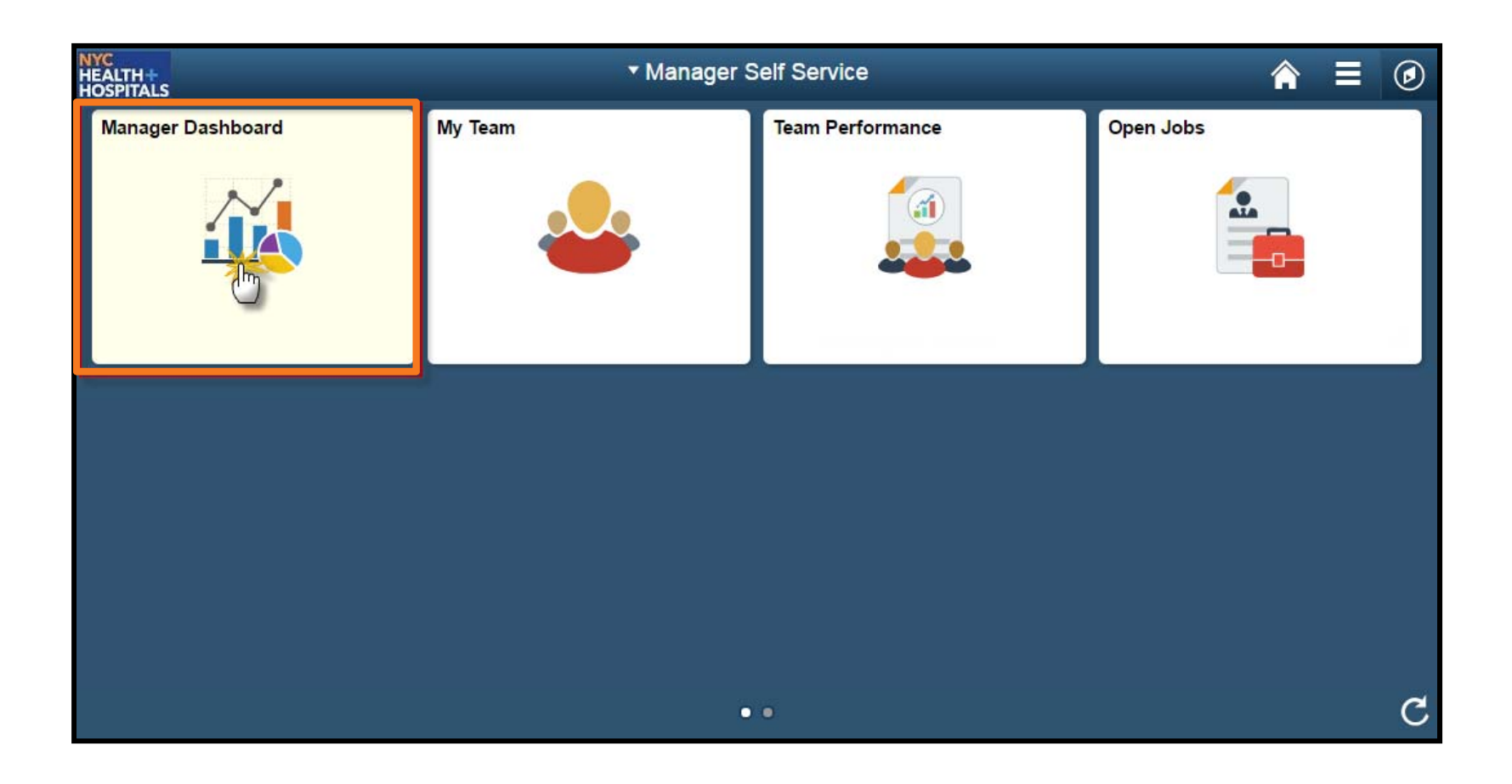

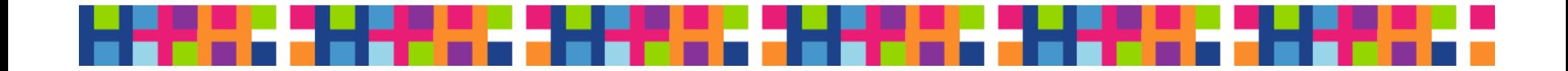

### Manager Dashboard

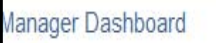

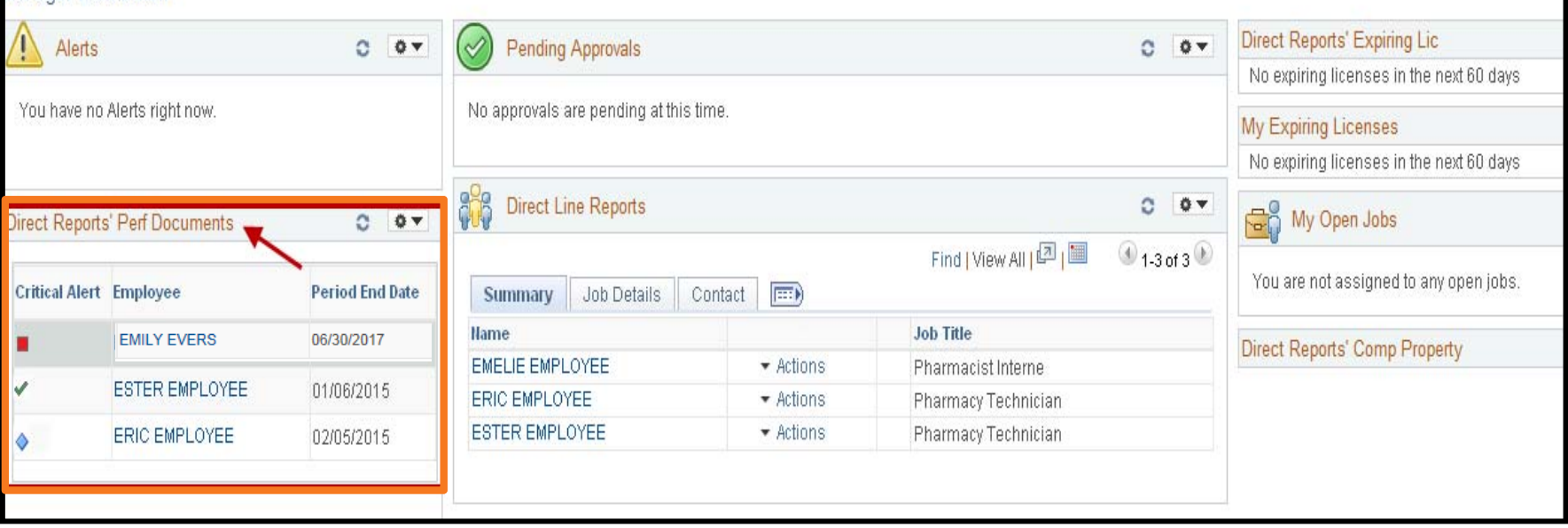

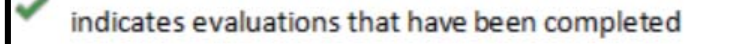

- indicates upcoming evaluations that have yet past due
- $\color{red} \nabla$ indicates evaluations that are due within 60 days
	- indicates evaluations that are at least 60 days overdue

х indicates evaluations that have been cancelled or auto closed by HR

# Status Legend

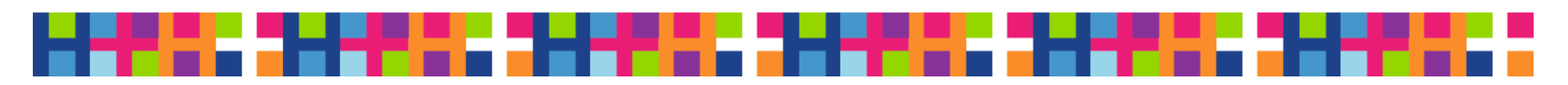

### Select Employee to Review

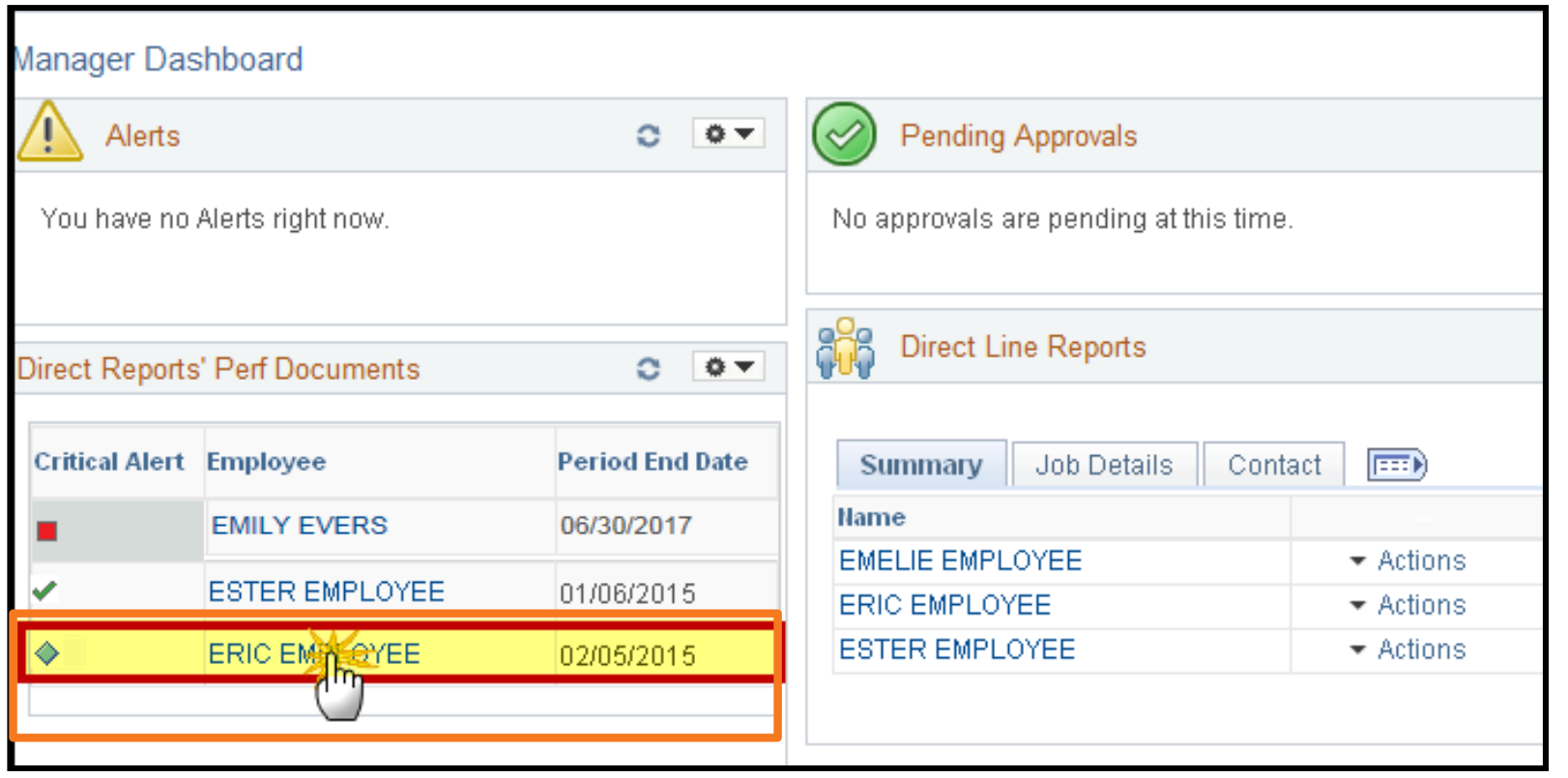

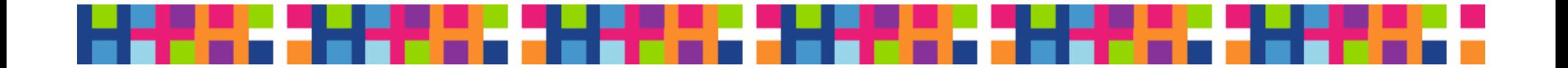

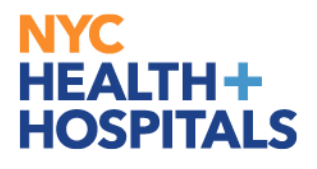

### Click Start

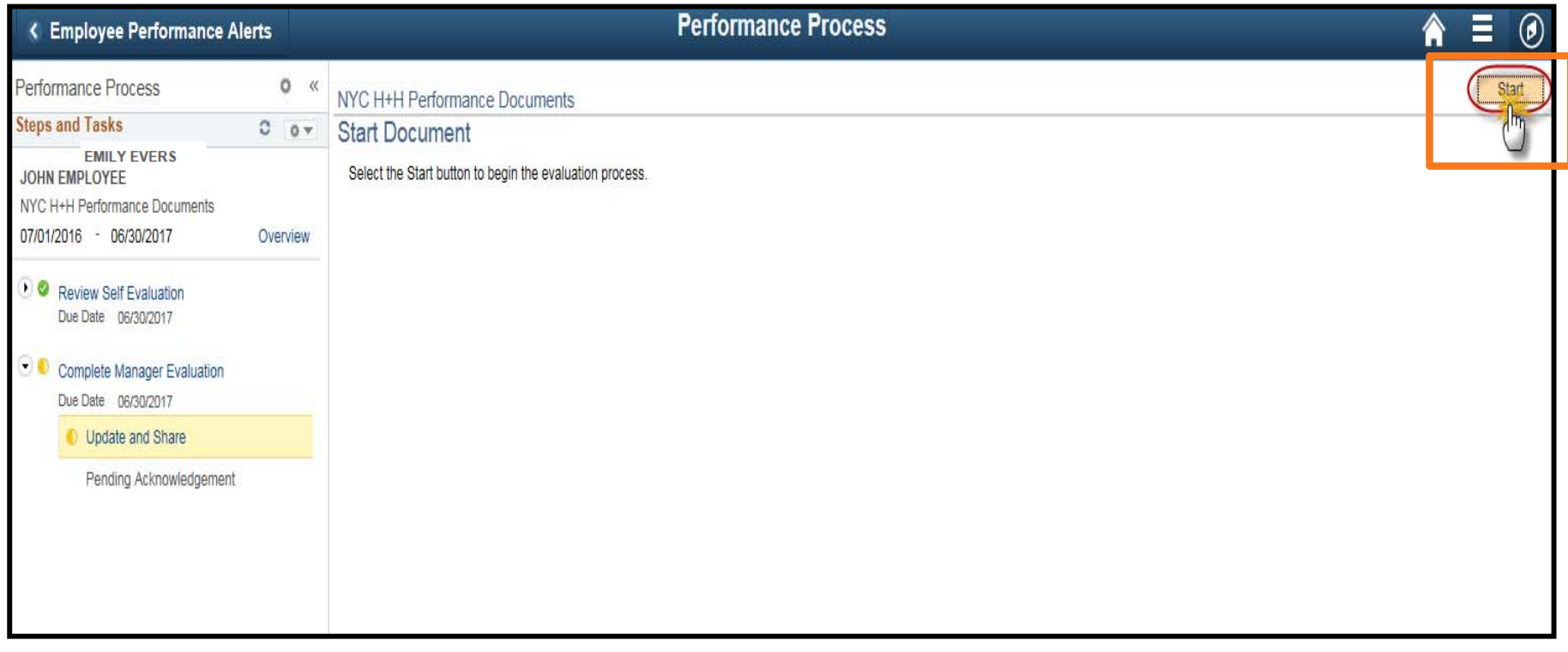

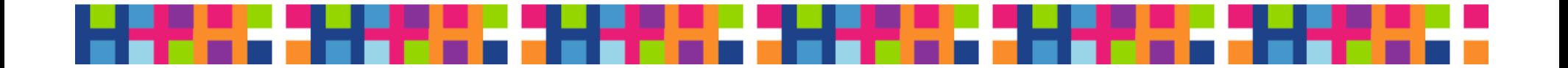

### Expand Business Goals and Accomplishments

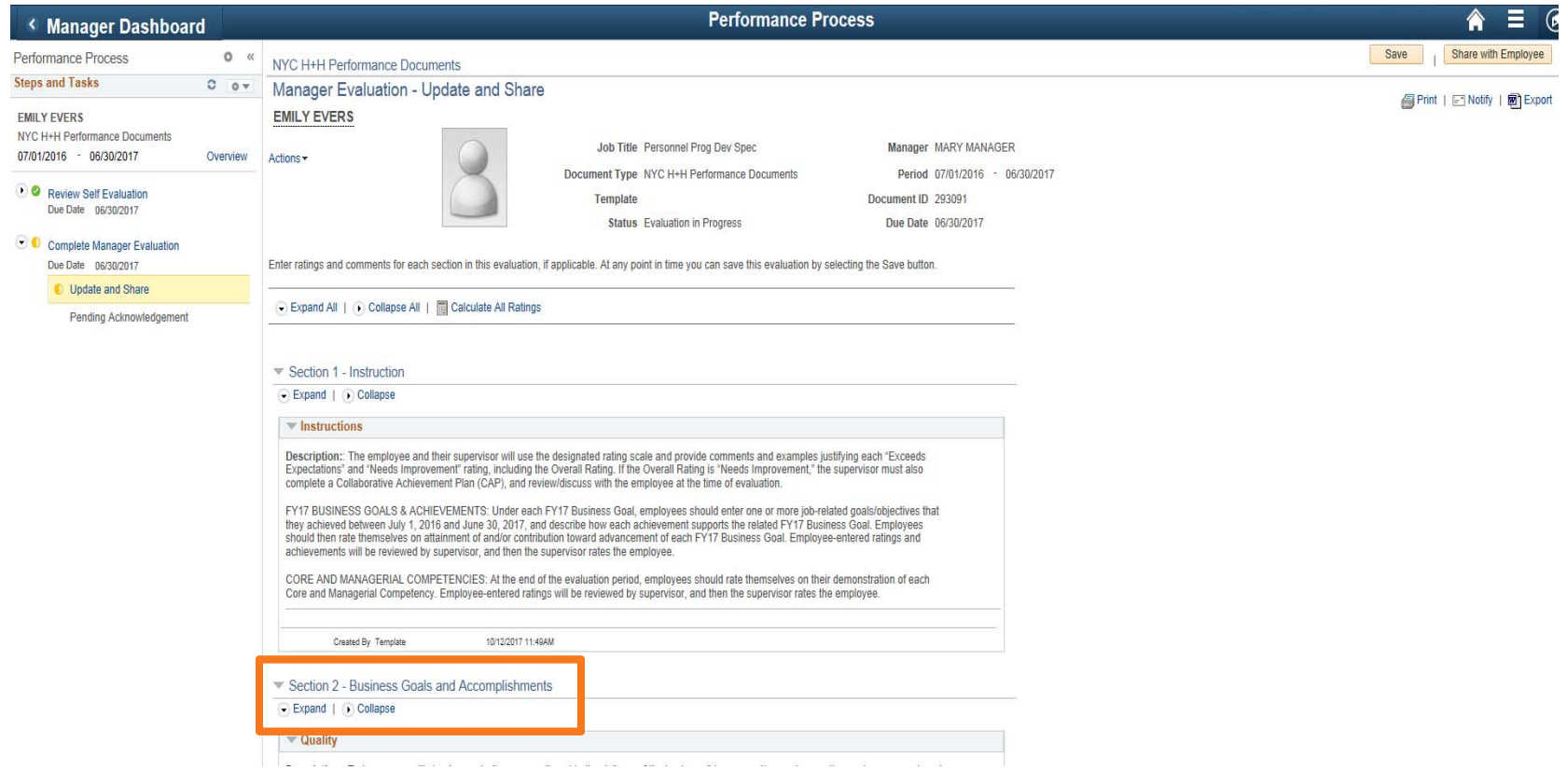

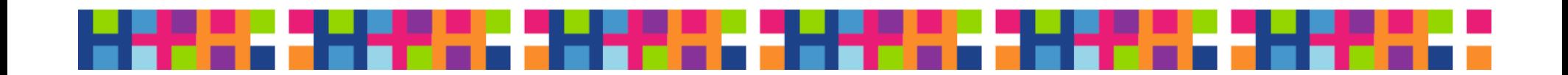

#### **NYC HEALTH+** Review the Employee's Self-Evaluation**HOSPITALS**

Section 2 - Business Goals and Accomplishments

#### Expand | DCollapse

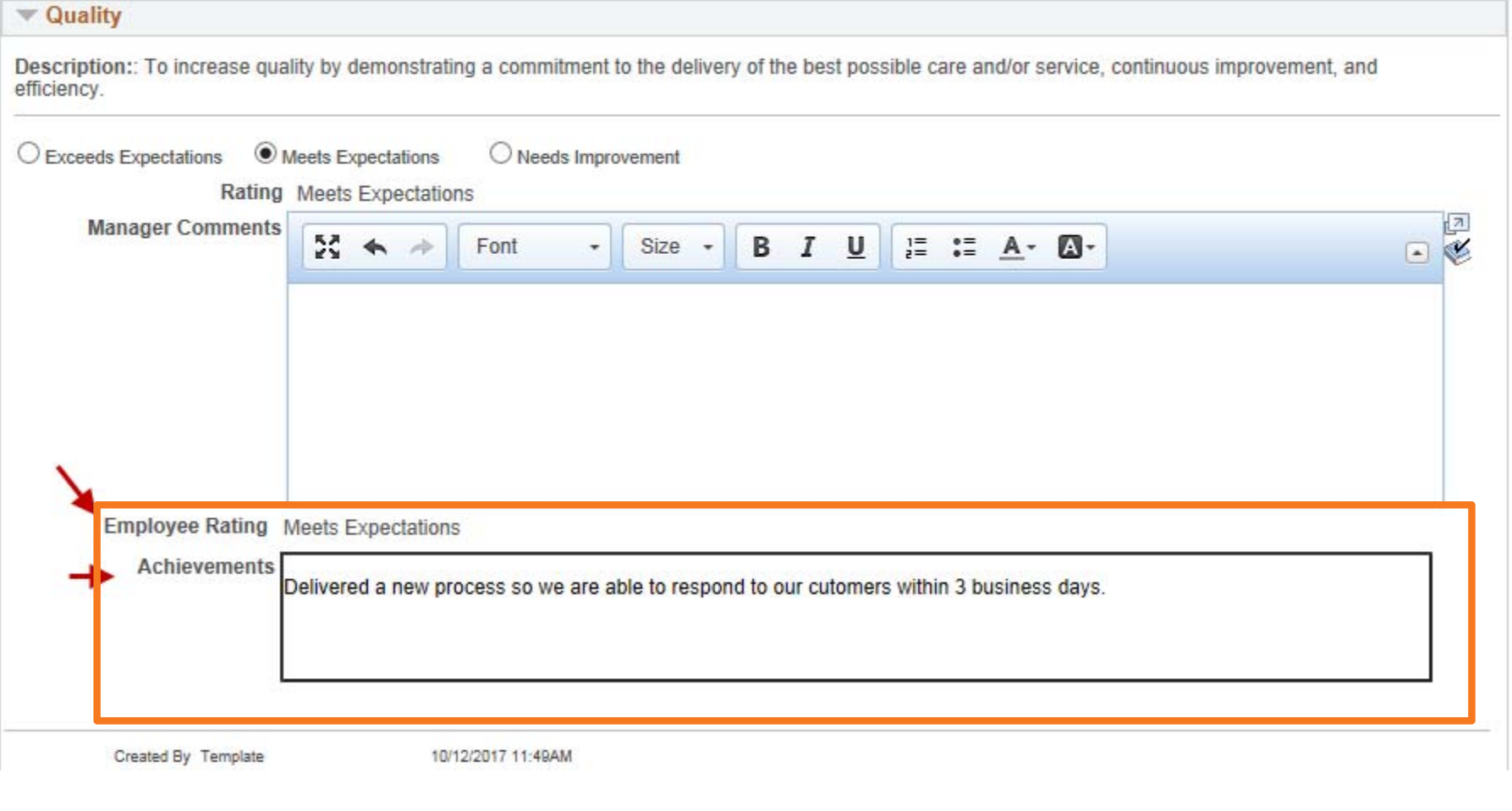

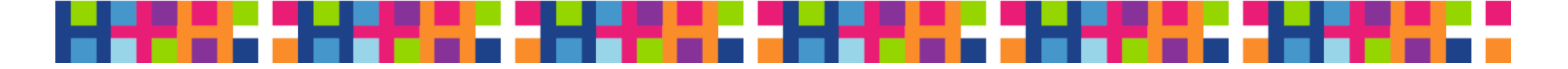

# Go to Manager Comments

Section 2 - Business Goals and Accomplishments

#### Expand | DCollapse

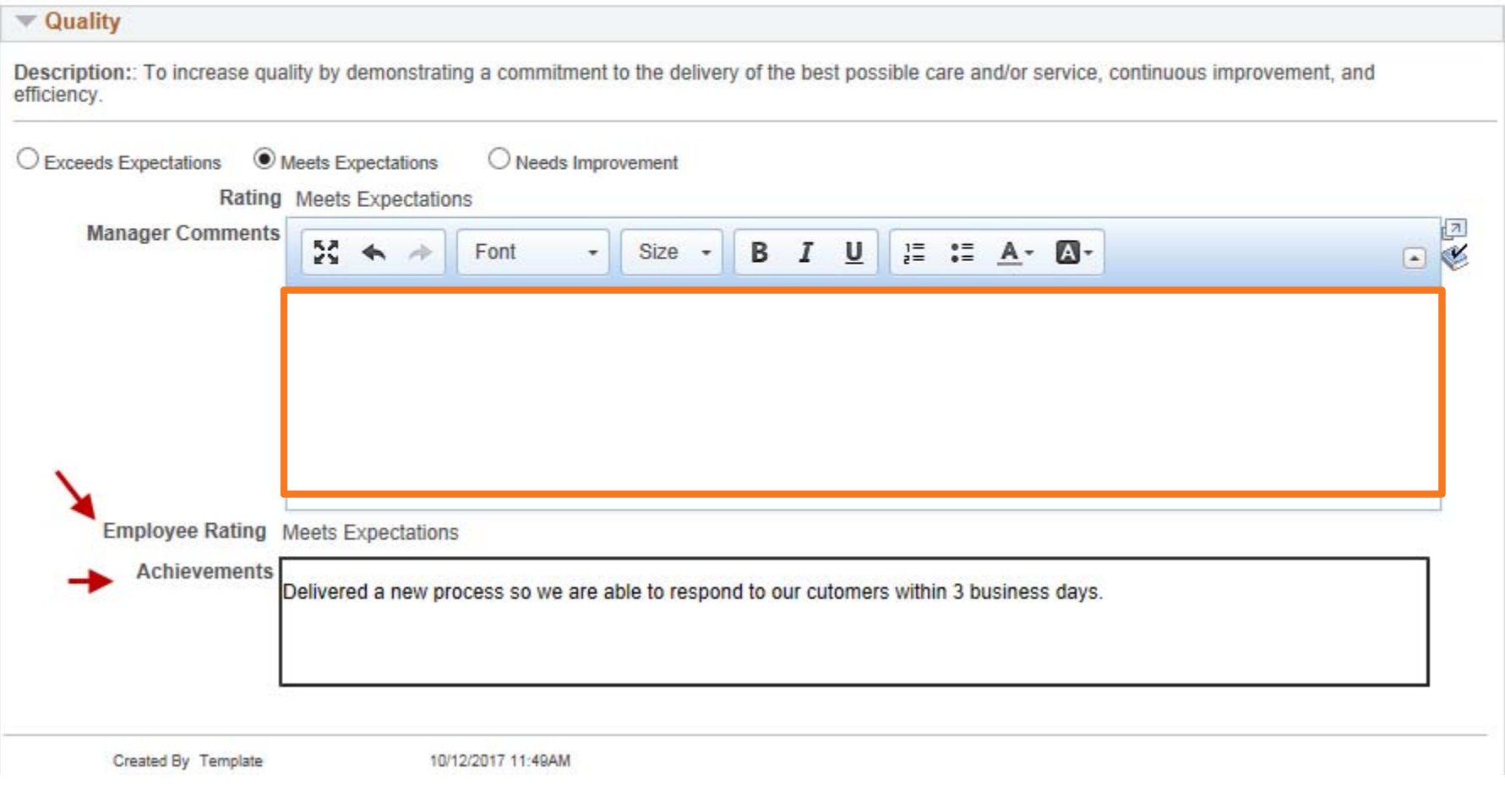

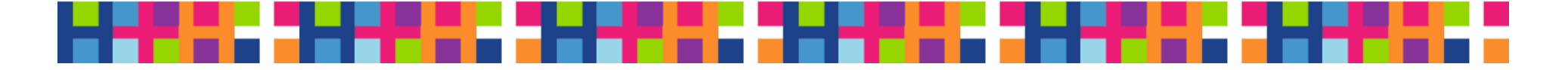

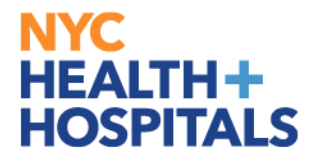

### Enter Manager Comments and Spellcheck

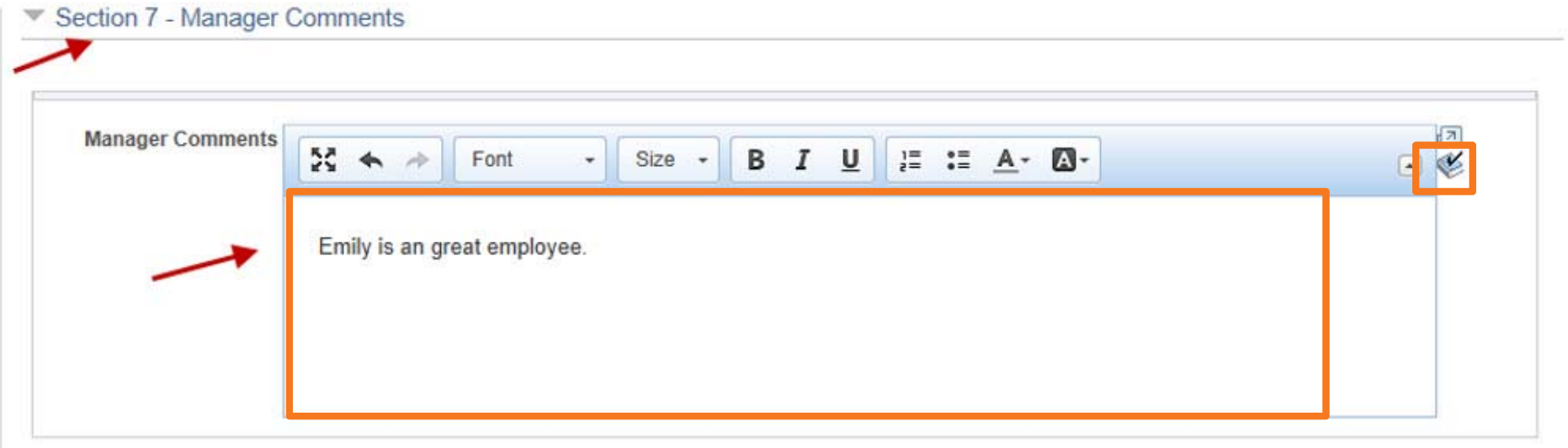

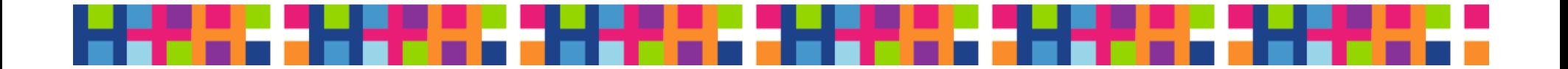

#### Expand Each Section and **NYC HEALTH+** Evaluate Employee**HOSPITALS**

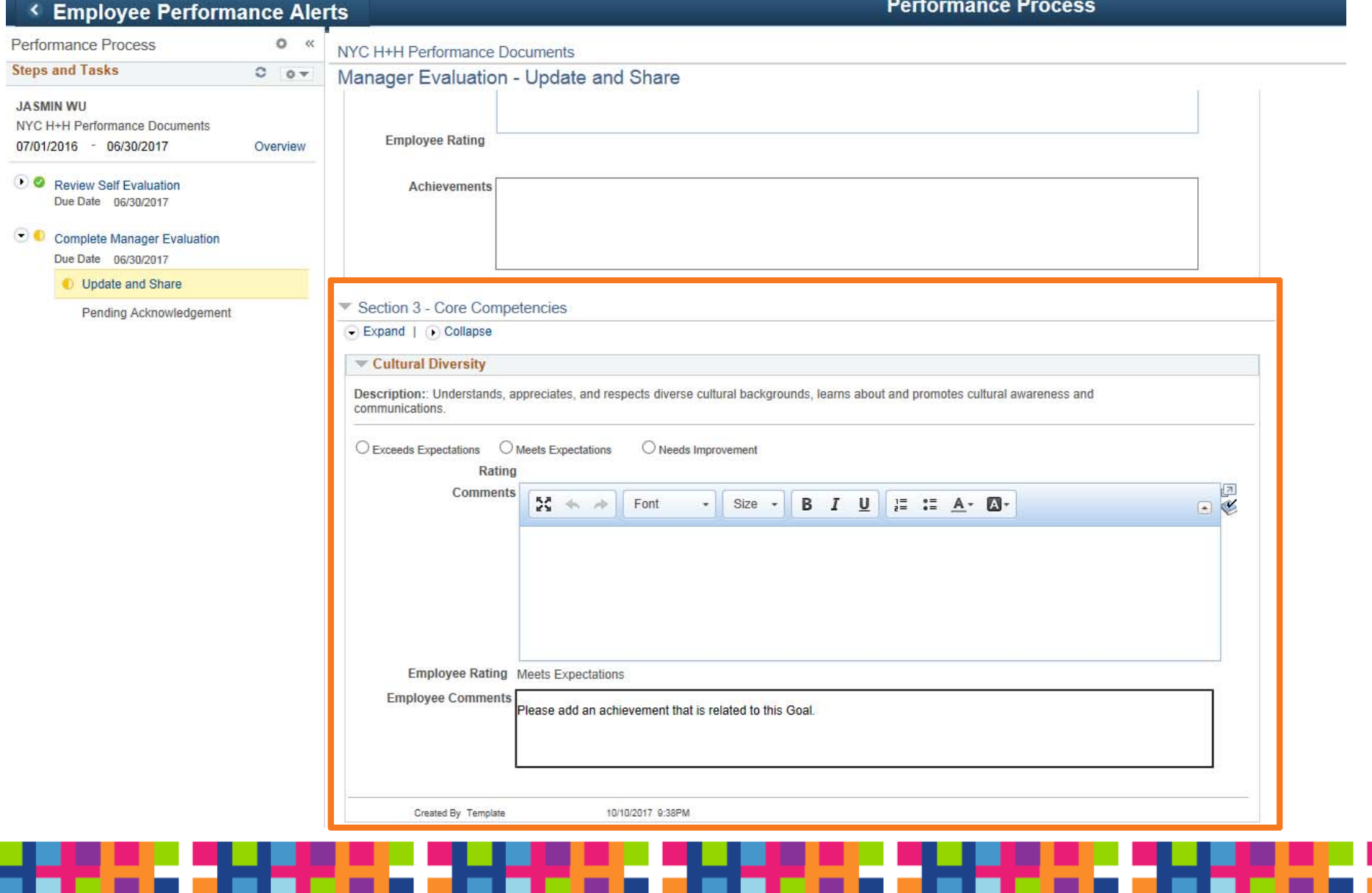

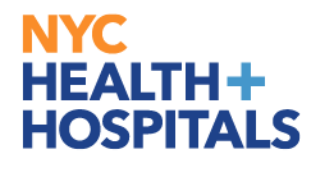

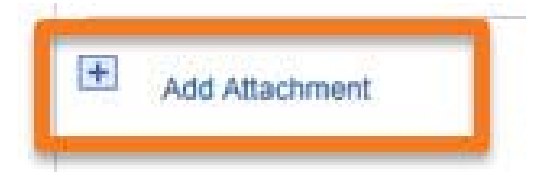

# Add Attachments and Permissions to View

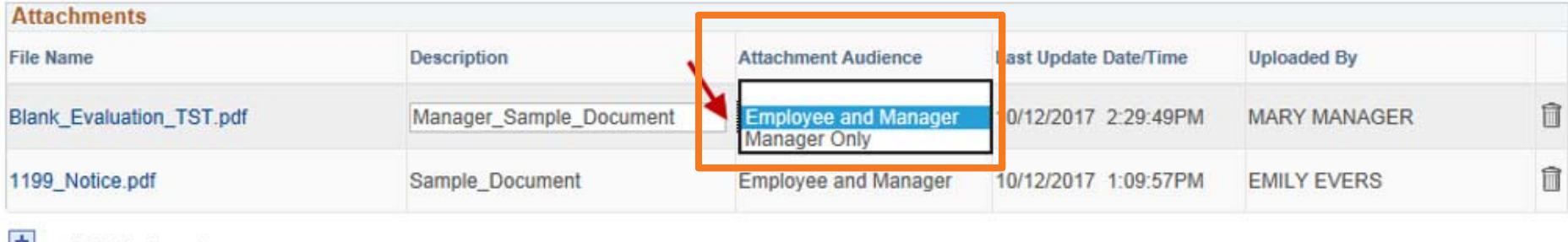

**TT Add Attachment** 

**TAudit History** 

Created By ALBERT Last Modified By MARY MANAGER

10/12/2017 11:49:00AM 10/12/2017 2:29:49PM

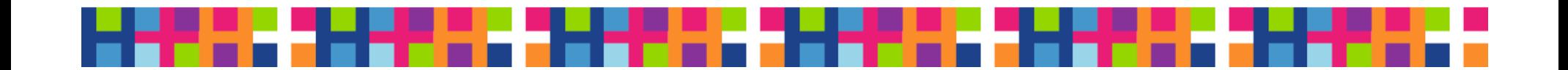

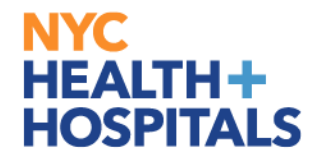

## Click Share with Employee

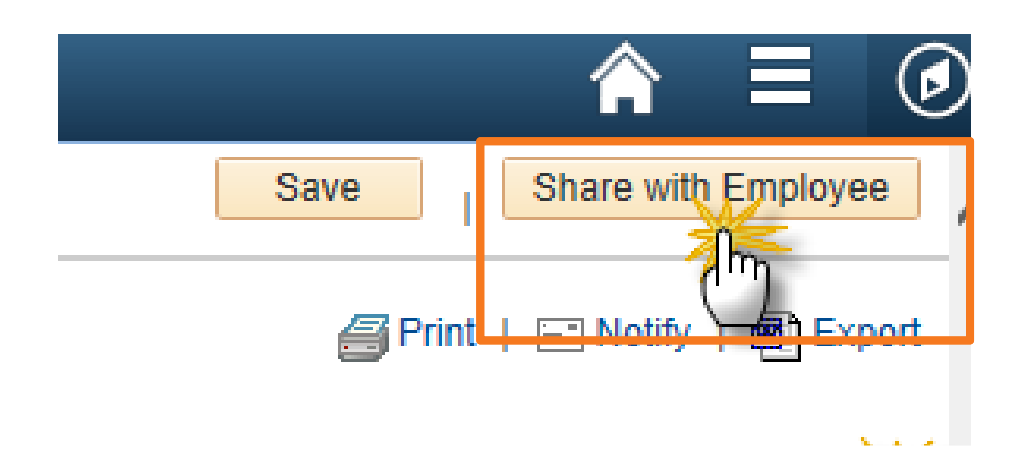

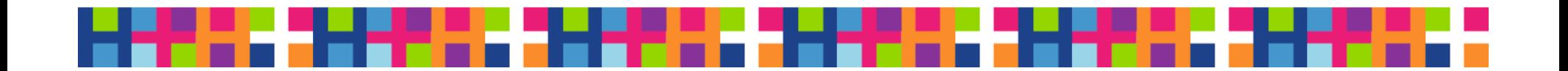

### Click Confirm

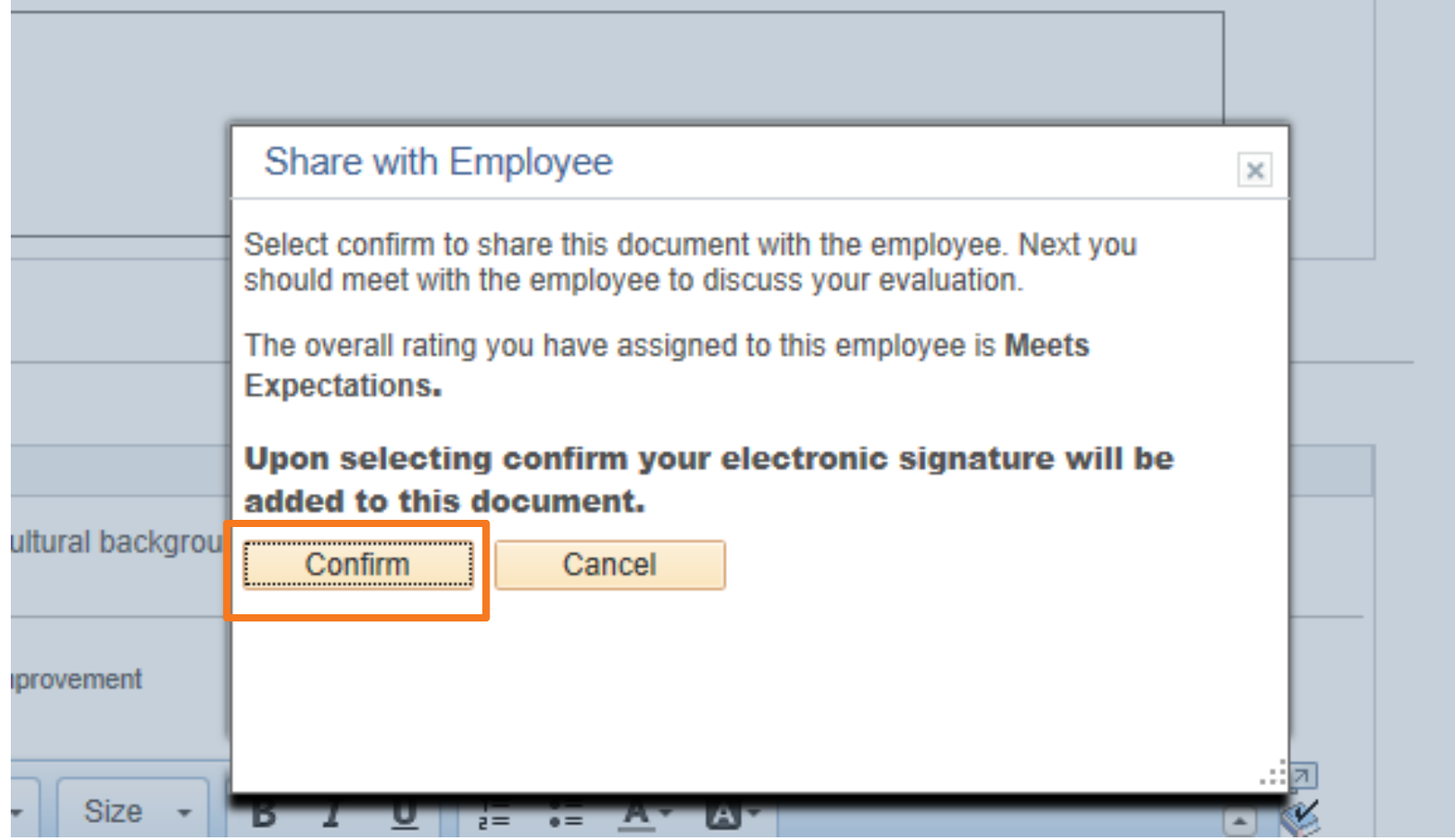

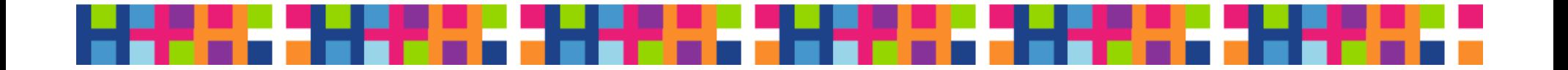

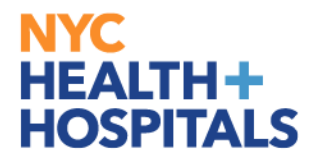

### Acknowledgement – Evaluation is Share with Employee

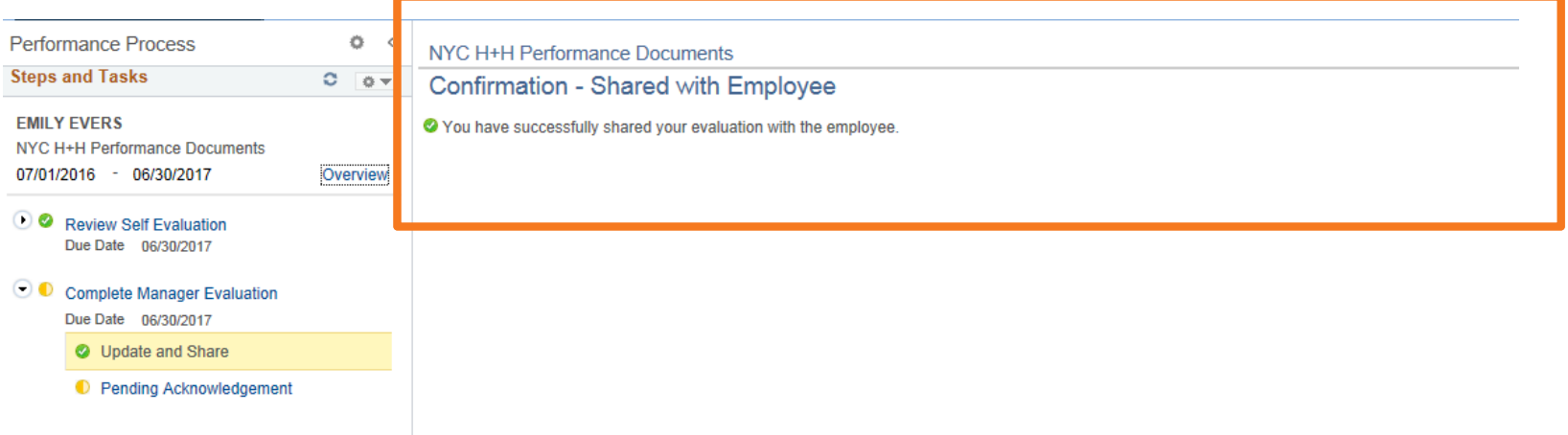

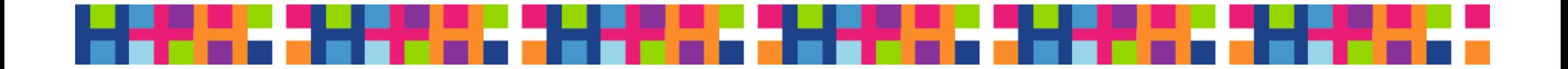

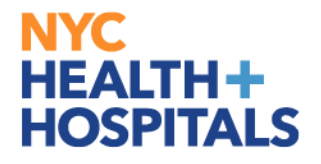

### Email Received by Employee

Dear Employee:

Your supervisor has completed evaluating your performance, and the performance evaluation is now ready for your review. Your supervisor will also be scheduling a meeting with you to discuss the performance evaluation, as well as future goals for next year.

Employee Id: 000005722 Employee Name: EMILY EVERS

You may click on this link to go directly to your prepared NYC H+H Performance Documents: http://hcmsdevwb02.nychhc.org:10050/psp/hr92tst 8/EMPLOYEE/HRMS/c/ROLE EMPLOYEE.EP NOTIFY.GBL? EP APPRAISAL ID=293091&EP REVIEWER ID=000005722&EP ROLE=M&EP USER ROLE=E&TRANS NAME=RQST-REVIEW

OR

Please visit Employee Self Service > Performance > My Performance Documents.

If you have any questions, please contact your Human Resources Department. This communication was sent via Oracle Workflow Technology. Please do not reply to this email.

(Please do not respond to this automatic notification.)

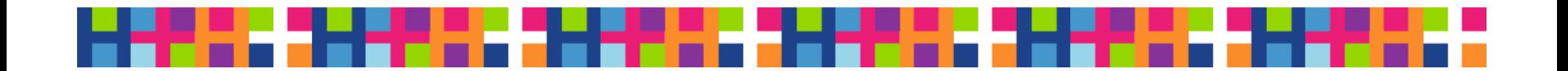

#### **NYC HEALTH+** Employee logs onto Employee Self-Service**HOSPITALS**

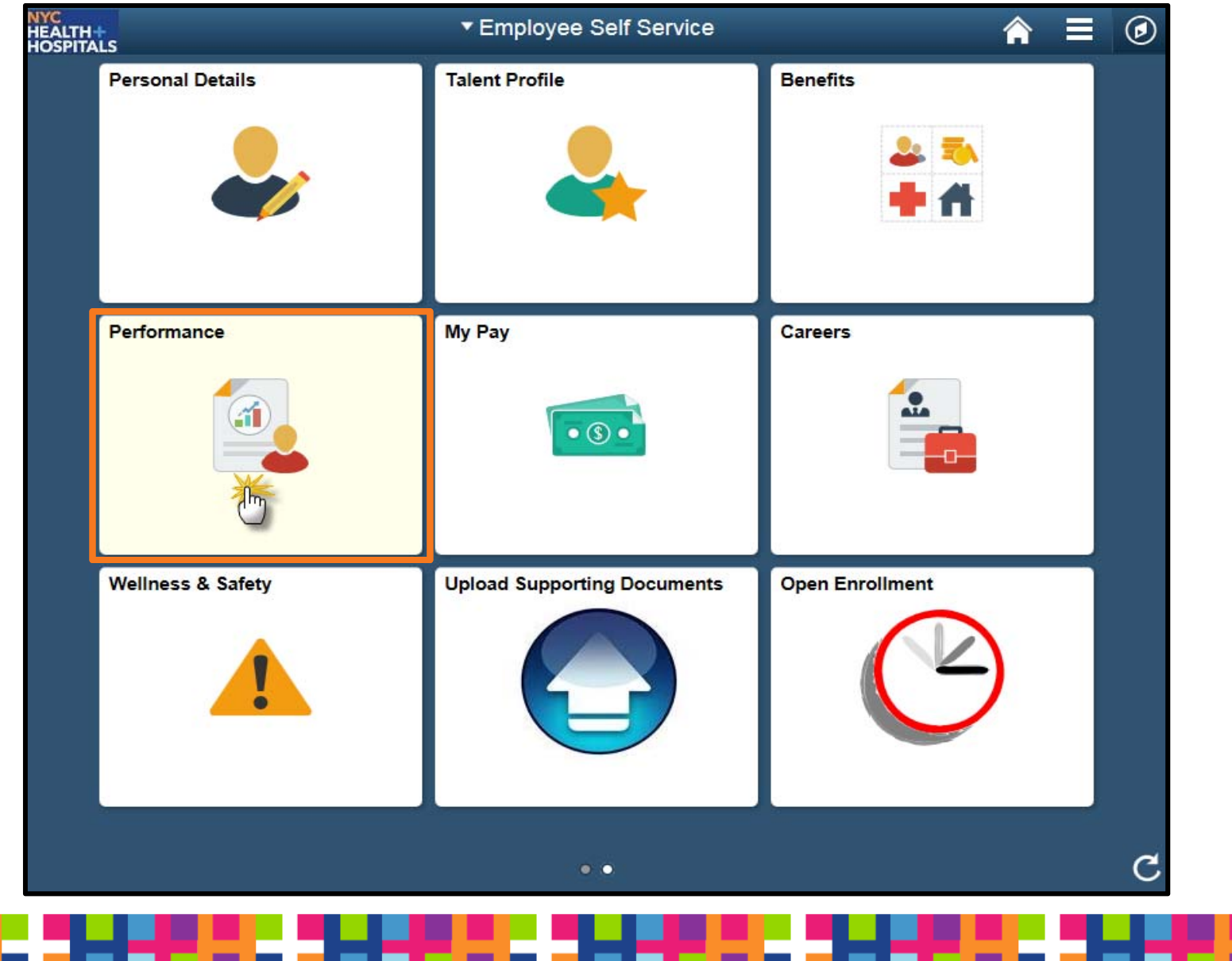

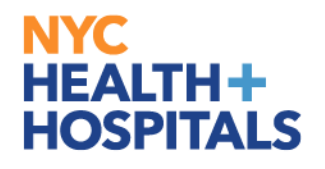

### Employee select Performance Document

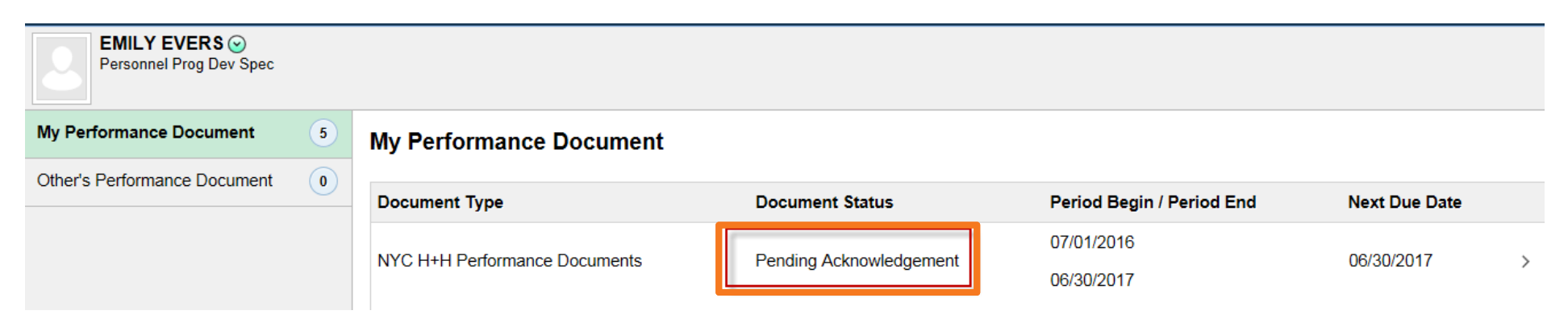

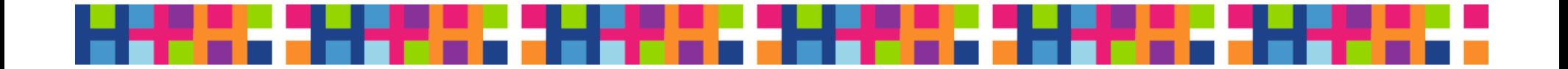

### **NYC HEALTH+** Employee reviews Manager's evaluation**HOSPITALS**

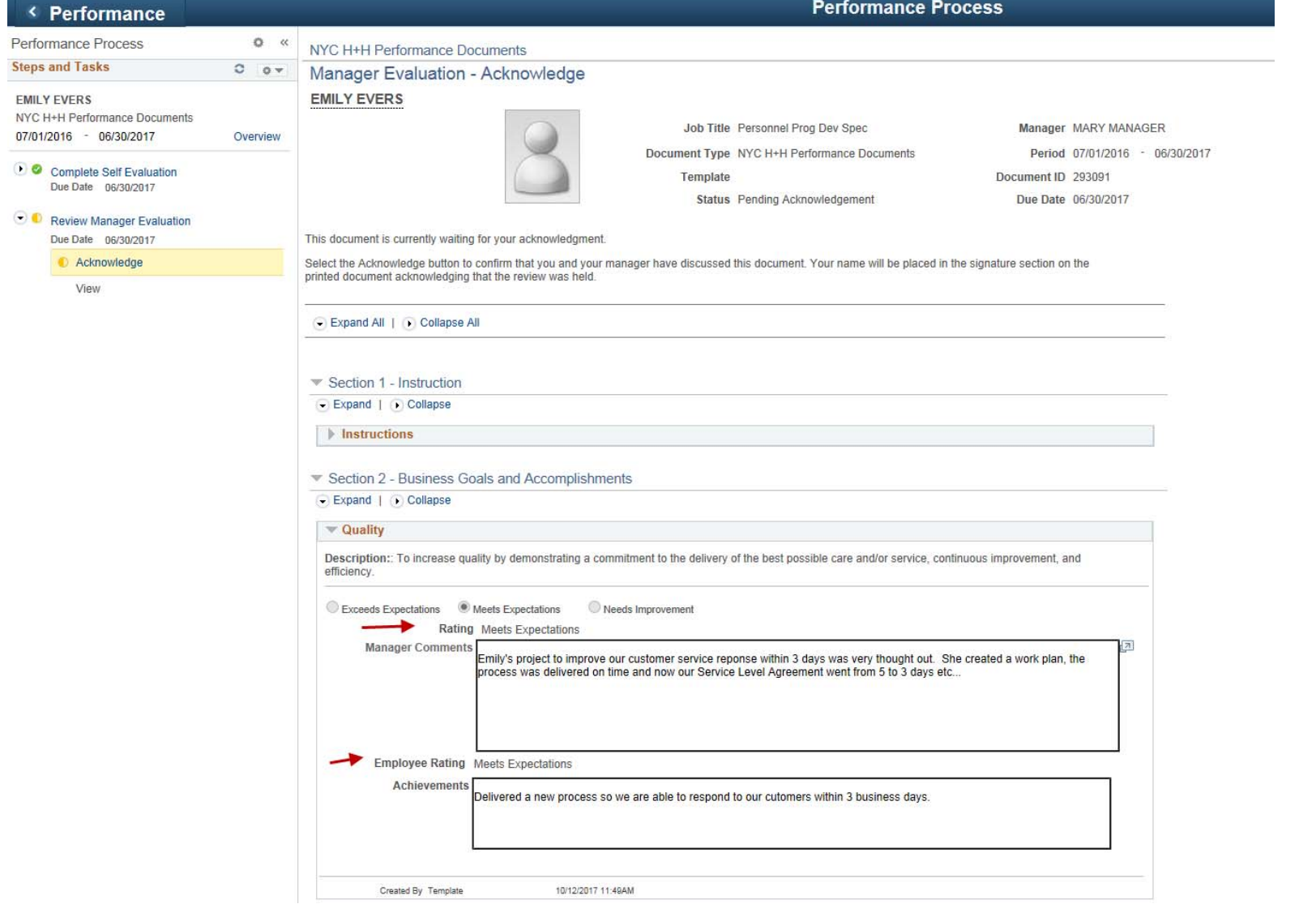

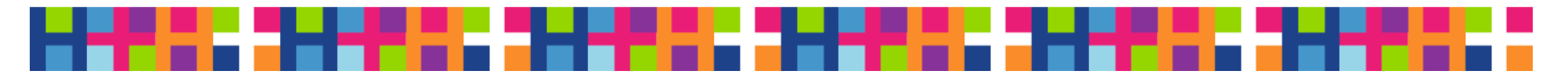

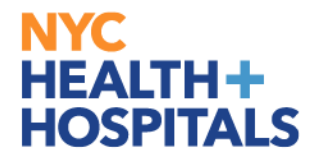

# Employee Acknowledges Evaluation

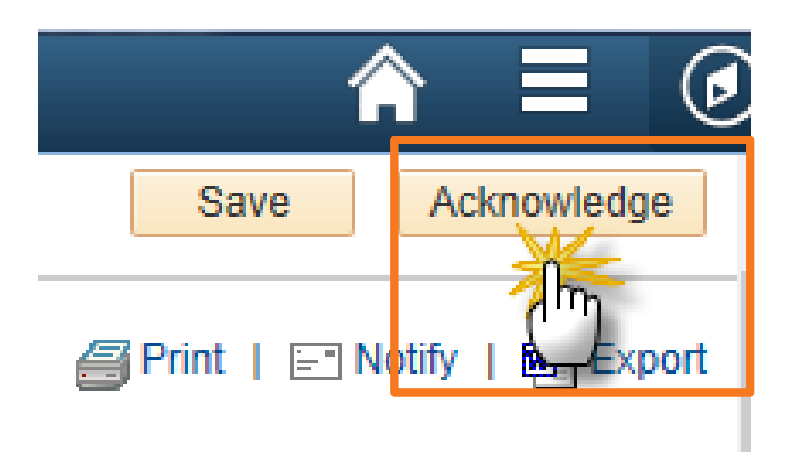

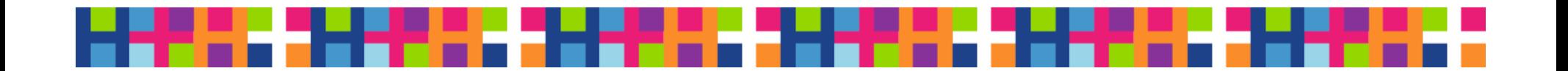

### Employee Confirm Review

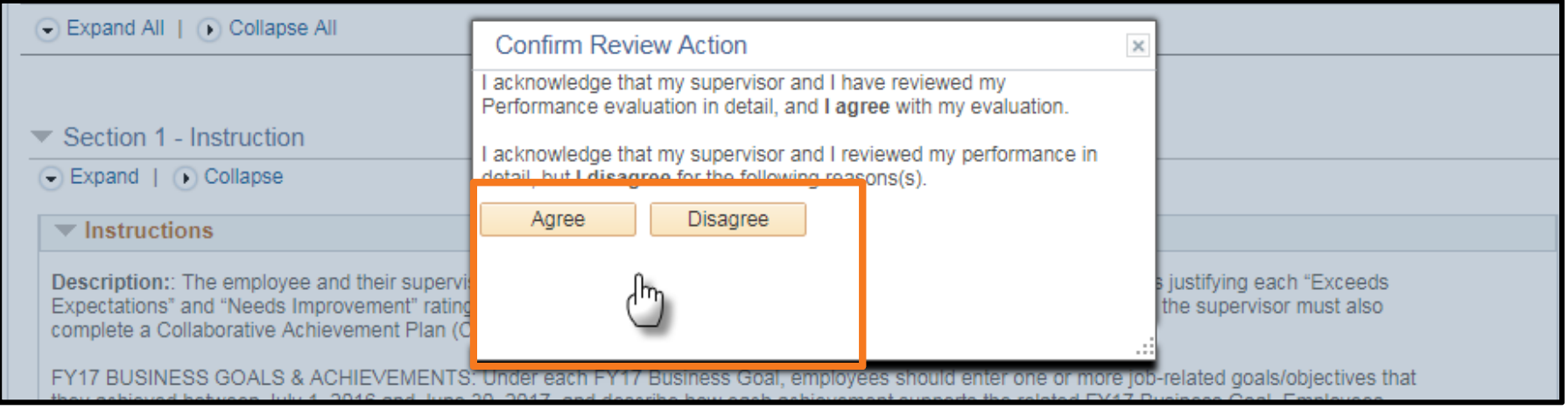

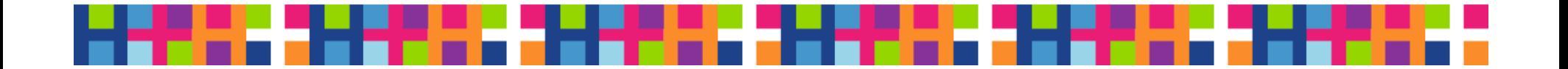

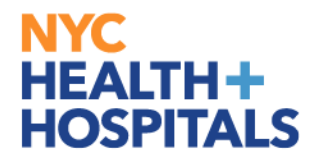

### Employee may enter a Comment

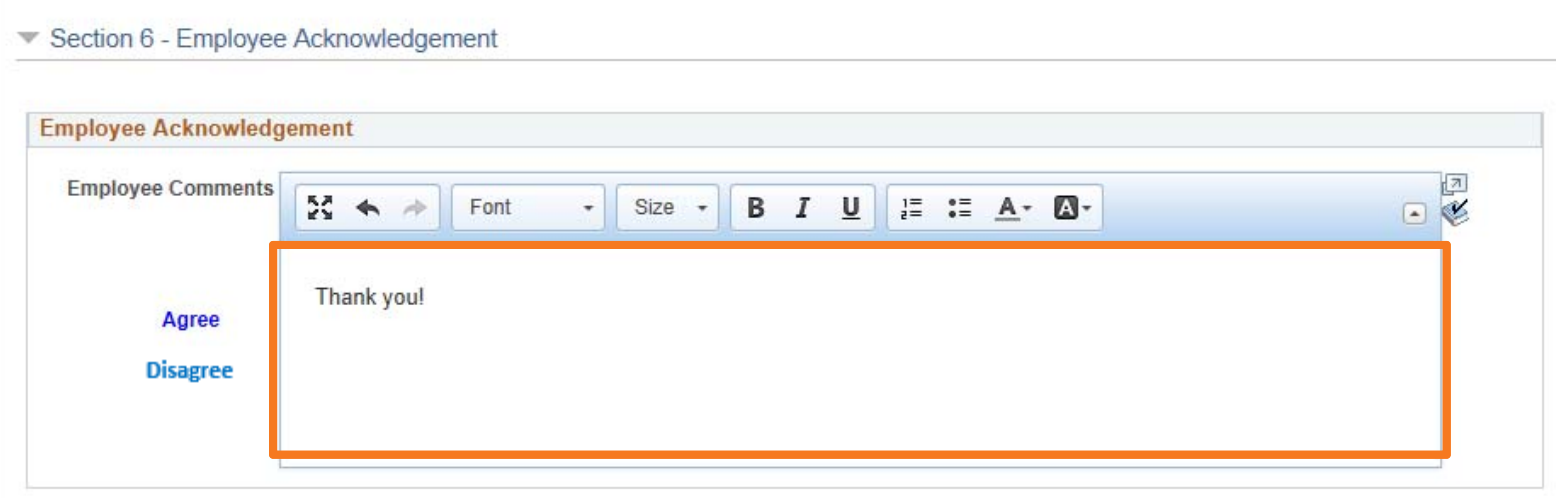

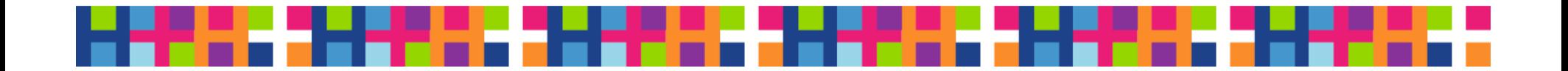

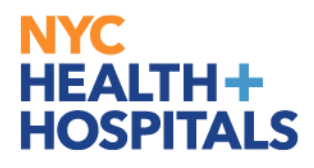

### Employee Confirms Acknowledgement

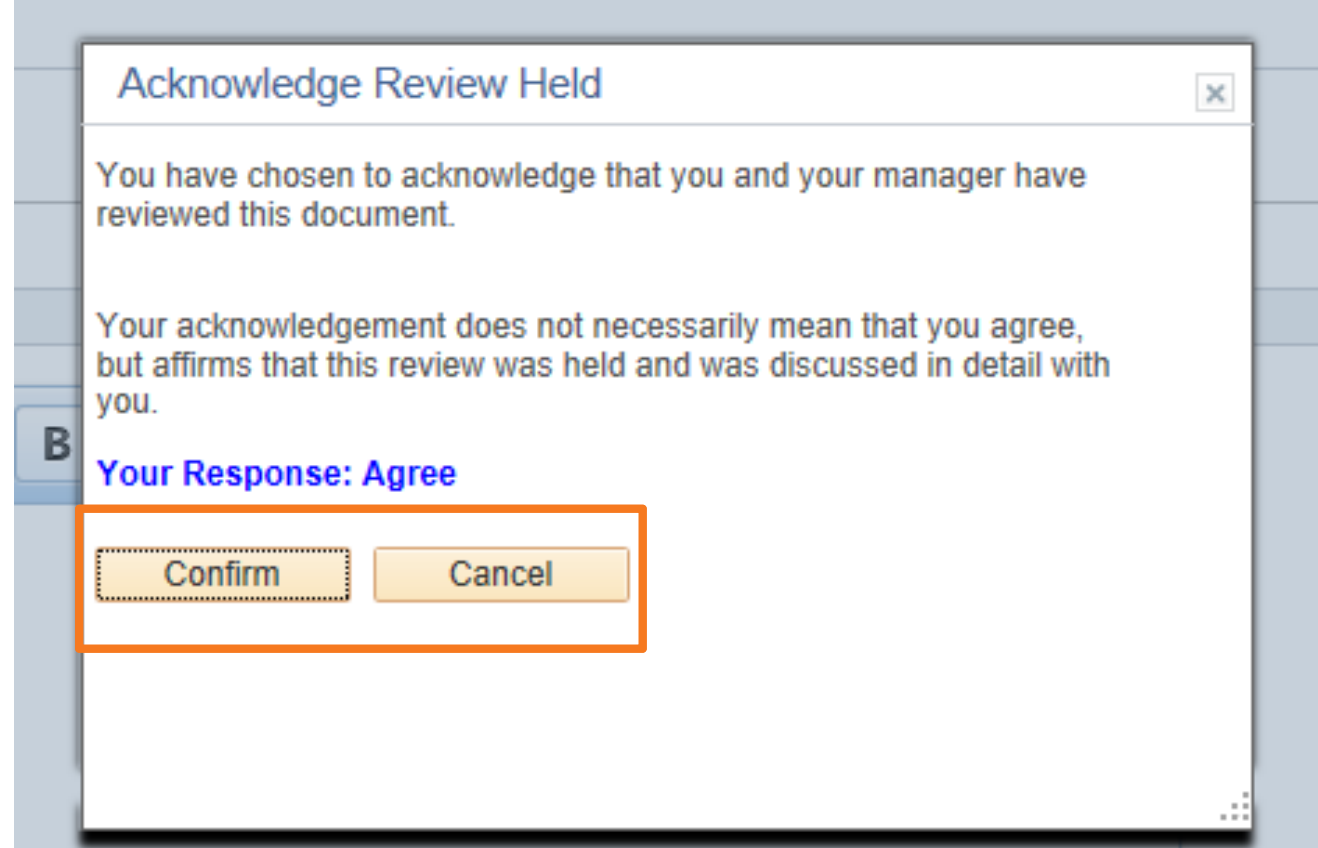

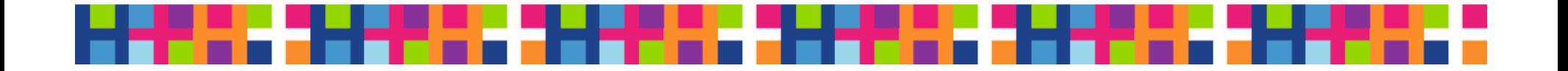

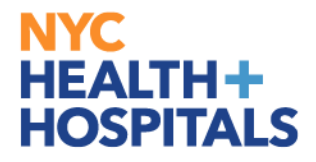

### System displays this message

NYC H+H Performance Documents

**Confirmation - Employee Acknowledgement** 

O You have successfully acknowledged this document.

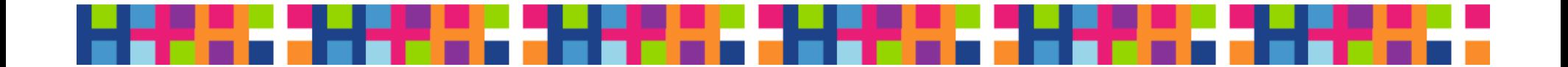

### Evaluator receives email that Employee acknowledged their Performance Evaluation

Dear Supervisor:

The following employee has acknowledged reviewing their completed performance evaluation with you in detail. This completed performance evaluation has now been finalsubmitted through PeopleSoft. Please review the employee's comments, which have been included below, and contact the employee and/or HR, if necessary.

Employee Id: 000005722 Employee Name: EMILY EVERS

You may click on this link to go directly to this NYC H+H Performance Documents: http://hcmsdevwb02.nychhc.org:10050/psp/hr92tst/EMPLOYEE/HRMS/c/ROLE EMPLOYEE.EP NOTIFY.GBL? EP APPRAISAL ID=293091&EP REVIEWER ID=100039514&EP ROLE=M&EP USER ROLE=M&TRANS NAME=EE-ACKNOWLEDGE

OR

Please visit Manager Self Service > Team Performance > Performance Documents > Current Documents.

If you have any questions, please contact your Human Resources Department. This communication was sent via Oracle Workflow Technology. Please do not reply to this email.

Employee Comments: Thank you!

(Please do not respond to this automatic notification.)

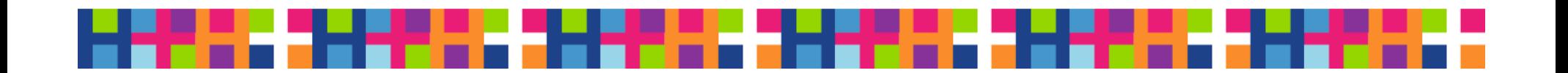

### **NYC** HOSPITALS

# **For more information**

**EXCONTACT CONTROLLER CONTROLLER** Department

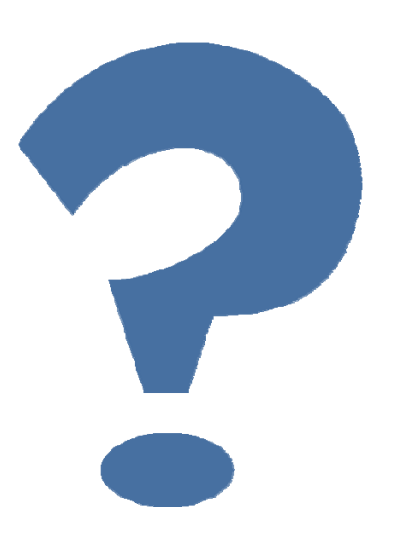

- **Email: performancemgmt@nychhc.org**
- **For Workshop schedules go to the** Workforce Development Learning Portal on the Intranet or email: mylearning@nychhc.org

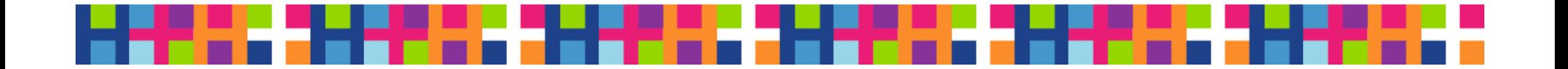